# **SONY**

# **Cyber-shot**

### *Appareil photo numérique*

### *Guide pratique de Cyber-shot*

### *DSC-S650/S700*

Lisez entièrement ce guide pratique et le *« Mode d'emploi »* et conservez-les pour pouvoir les consulter en cas de besoin.

### V**CLIQUEZ SUR :**

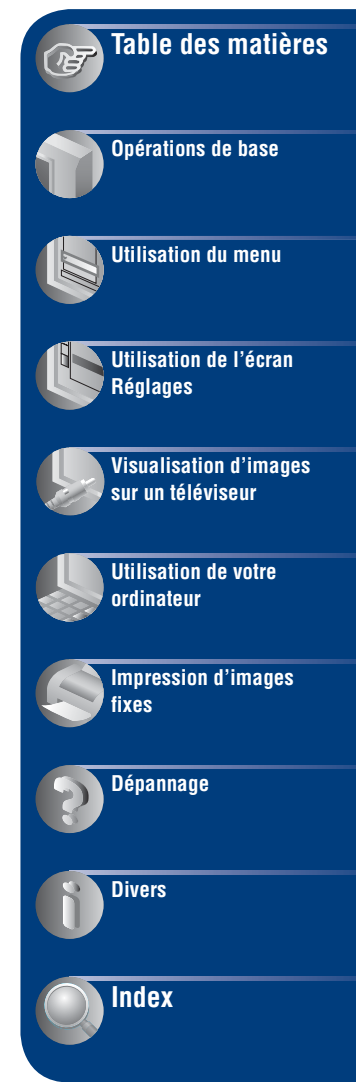

### <span id="page-1-0"></span>**Remarques sur l'utilisation de l'appareil**

### **Types de « Memory Stick » utilisables (non fournis)**

Le support d'enregistrement à circuit intégré utilisé par cet appareil est un « Memory Stick Duo ». Il existe deux types de « Memory Stick ».

### **« Memory Stick Duo » : vous pouvez utiliser un « Memory Stick Duo » avec votre appareil.**

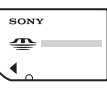

**« Memory Stick » : vous ne pouvez pas utiliser de « Memory Stick » avec votre appareil.**

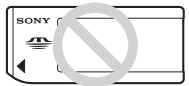

### **Il n'est pas possible d'utiliser d'autres cartes mémoire.**

• Pour plus d'informations sur le « Memory Stick Duo », reportez-vous à la [page 97.](#page-96-0)

### **Si vous utilisez un « Memory Stick Duo » avec un appareil compatible « Memory Stick »**

Vous pouvez utiliser le « Memory Stick Duo » en l'insérant dans un adaptateur Memory Stick Duo (non fourni).

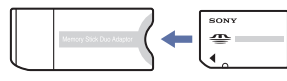

Adaptateur Memory Stick Duo

### **Remarques sur l'écran LCD et l'objectif**

• L'écran LCD a été fabriqué avec une technologie de très haute précision et plus de 99,99 % des pixels sont opérationnels pour une utilisation efficace. Il se peut, toutefois, que vous constatiez quelques petits points noirs et/ ou brillants (blancs, rouges, bleus ou verts) permanents sur l'écran LCD. Ces points sont normaux pour ce procédé de fabrication et n'affectent aucunement l'enregistrement.

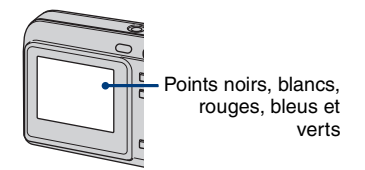

- Une exposition prolongée de l'écran LCD ou de l'objectif aux rayons directs du soleil peut provoquer des dysfonctionnements. Soyez attentif lorsque vous placez l'appareil près d'une fenêtre ou à l'extérieur.
- N'exercez aucune pression sur l'écran LCD. Ceci pourrait décolorer l'écran et provoquer un dysfonctionnement.
- Les images peuvent laisser une traînée sur l'écran LCD dans un endroit froid. Ceci n'est pas une anomalie.
- Cet appareil est doté d'un zoom motorisé. Veillez à ne pas heurter l'objectif et à ne pas le soumettre à une force.

### **Images utilisées dans ce guide pratique**

Les photos utilisées comme exemple dans ce guide pratique sont des images reproduites et non des photos réelles prises avec cet appareil.

### **A propos des illustrations**

Sauf indication contraire, les illustrations utilisées dans le présent guide pratique proviennent du DSC-S650.

### <span id="page-2-0"></span>**Table des matières**

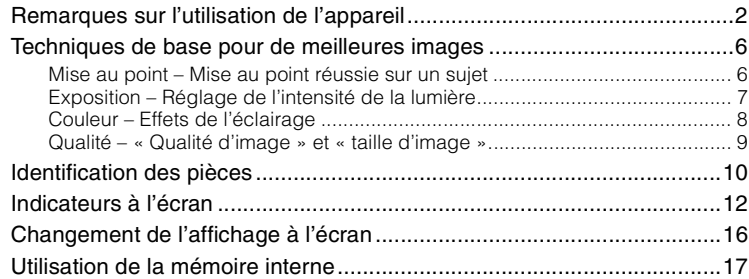

### **[Opérations de base](#page-17-0)**

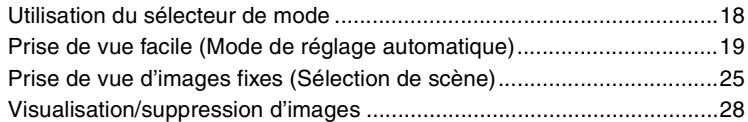

### **[Utilisation du menu](#page-29-0)**

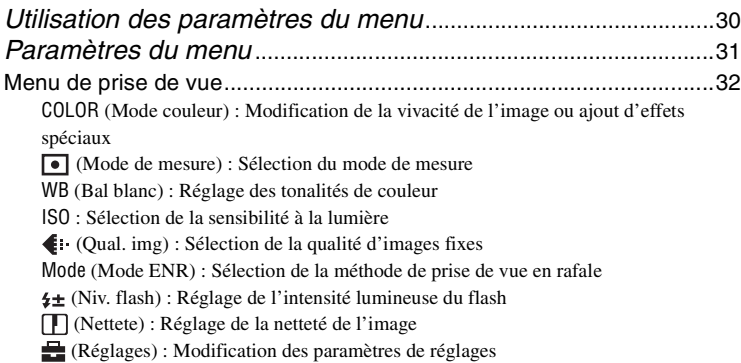

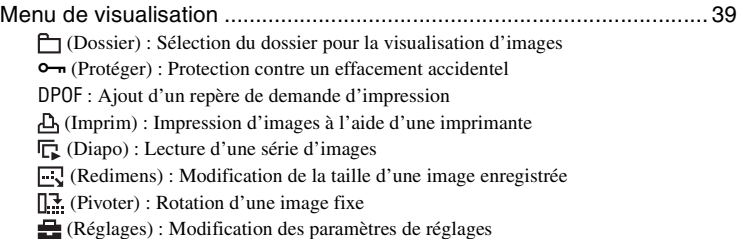

### **[Utilisation de l'écran Réglages](#page-44-0)**

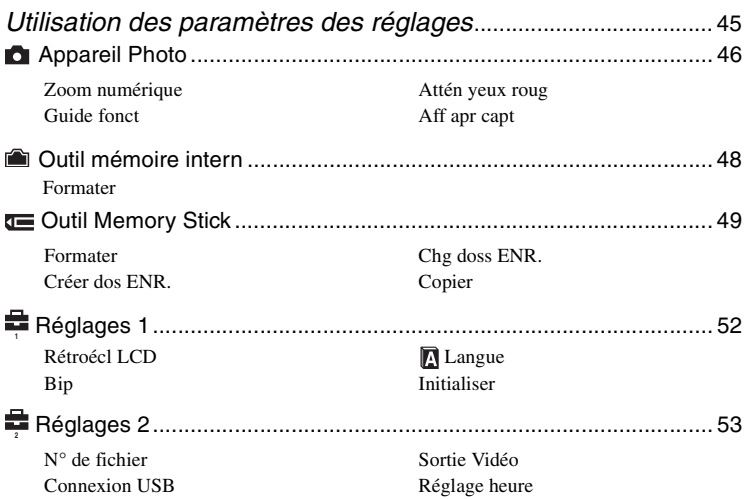

### **[Visualisation d'images sur un téléviseur](#page-54-0)**

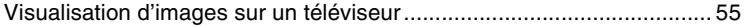

### **[Utilisation de votre ordinateur](#page-56-0)**

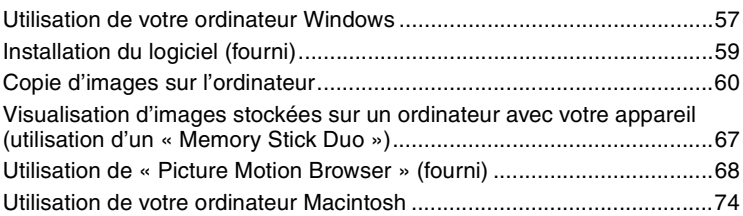

### **[Impression d'images fixes](#page-75-0)**

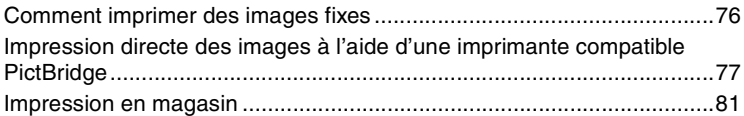

### **[Dépannage](#page-82-0)**

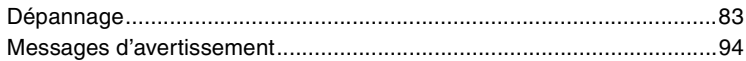

### **[Divers](#page-95-0)**

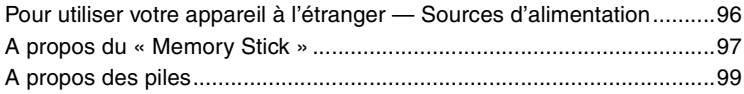

### **[Index](#page-100-1)**

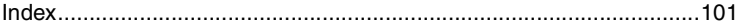

### <span id="page-5-0"></span>**Techniques de base pour de meilleures images**

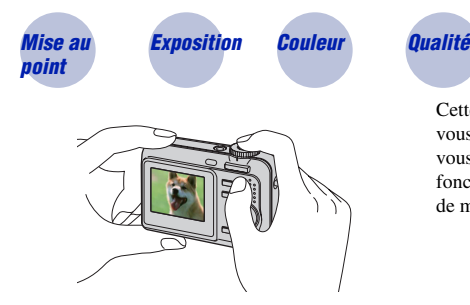

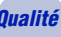

Cette section décrit les opérations de base vous permettant d'utiliser votre appareil. Elle vous indique comment utiliser les différentes fonctions de l'appareil telles que le sélecteur de mode [\(page 18\),](#page-17-1) les menus [\(page 30\),](#page-29-1) etc.

### <span id="page-5-2"></span><span id="page-5-1"></span>*Mise au point Mise au point réussie sur un sujet*

Lorsque vous enfoncez le déclencheur à mi-course, l'appareil effectue la mise au point automatiquement (Mise au point automatique). N'oubliez pas qu'il ne faut enfoncer le déclencheur qu'à mi-course.

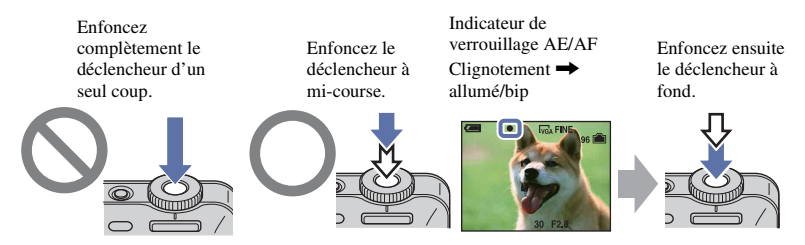

Si l'image reste floue après la mise au point, ceci peut être dû aux secousses de l'appareil.  $\rightarrow$ Voir [« Conseils pour que l'image ne soit pas floue »](#page-5-3) (ci-dessous).

### <span id="page-5-3"></span>**Conseils pour que l'image ne soit pas floue**

Tenez l'appareil immobile en appuyant les bras contre le corps. Nous vous recommandons de vous appuyer contre un arbre ou un bâtiment à proximité afin d'être stable. Vous pouvez également utiliser le retardateur avec un délai de 2 secondes ou un trépied. Utilisez le flash lors d'une prise de vue en condition de faible luminosité.

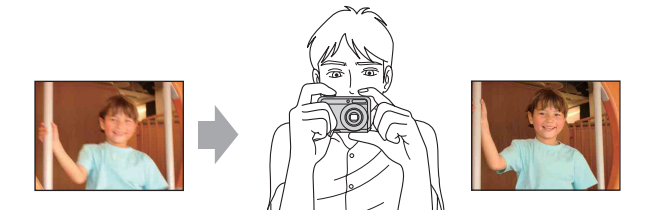

### <span id="page-6-1"></span><span id="page-6-0"></span>*Exposition Réglage de l'intensité de la lumière*

Vous pouvez créer des images variées en réglant l'exposition et la sensibilité ISO. L'exposition est la quantité de lumière que reçoit l'appareil lorsque vous relâchez le déclencheur.

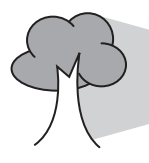

<span id="page-6-2"></span>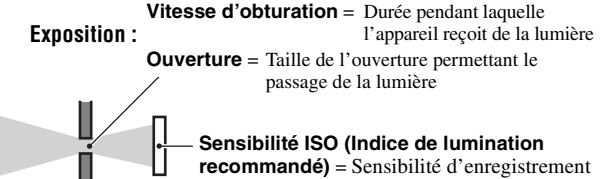

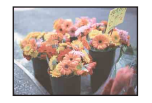

**Surexposition** = trop de lumière Image blanchâtre

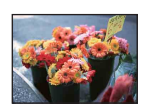

**Exposition correcte**

En mode de réglage automatique, l'exposition est réglée automatiquement à la valeur correcte. Vous pouvez, toutefois, la régler manuellement à l'aide des fonctions ci-dessous.

### **Réglage de l'exposition (EV) :**

Vous permet de régler l'exposition déterminée par l'appareil [\(page 23\).](#page-22-0)

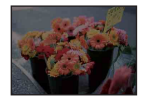

**Sous-exposition** = trop peu de lumière Image plus sombre

**Mode de mesure :**

Vous permet de changer la partie du sujet sur laquelle la mesure sera effectuée pour déterminer l'exposition [\(page 33\)](#page-32-0).

### <span id="page-6-3"></span>**Réglage de la sensibilité ISO (Indice de lumination recommandé)**

La sensibilité ISO est une unité de mesure qui permet d'évaluer la quantité de lumière reçue par un capteur d'image. Même avec une exposition identique, les images varient selon la sensibilité ISO.

Pour régler la sensibilité ISO, reportez-vous à la [page 35](#page-34-0).

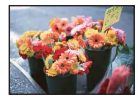

#### **Sensibilité ISO élevée**

Enregistre une image lumineuse même dans un lieu sombre. L'image tend, toutefois, à comporter du bruit.

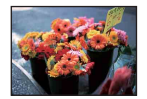

#### **Sensibilité ISO faible**

Enregistre une image plus douce. Toutefois, si l'exposition est insuffisante, l'image peut devenir plus sombre.

### <span id="page-7-1"></span><span id="page-7-0"></span>*Couleur Effets de l'éclairage*

La couleur apparente du sujet est affectée par les conditions d'éclairage.

### **Exemple : Couleur d'une image affectée par des sources lumineuses**

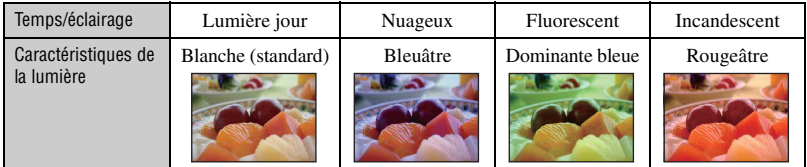

En mode de réglage automatique, les tonalités de couleur sont réglées automatiquement. Vous pouvez, toutefois, les régler manuellement à l'aide de [Bal blanc] [\(page 34\)](#page-33-0).

### <span id="page-8-1"></span><span id="page-8-0"></span>*Qualité « Qualité d'image » et « taille d'image »*

Une image numérique est constituée par une multitude de petits points appelés pixels. Plus l'image comporte de pixels, plus sa taille est importante, plus elle occupe de mémoire et plus elle est détaillée. La « taille d'image » s'exprime en nombre de pixels. Ces différences ne sont pas visibles sur l'écran de l'appareil, mais la finesse des détails et la durée de traitement des données ne sont pas les mêmes lors de l'impression ou de l'affichage sur un écran d'ordinateur.

Description des pixels et de la taille d'image

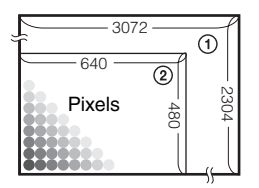

- 1 Taille d'image : 7M  $3072$  pixels  $\times$  2304 pixels = 7 077 888 pixels
- 2 Taille d'image : VGA(E-Mail) 640 pixels  $\times$  480 pixels = 307 200 pixels

### **Sélection de la taille d'image à utiliser [\(page 24\)](#page-23-0)**

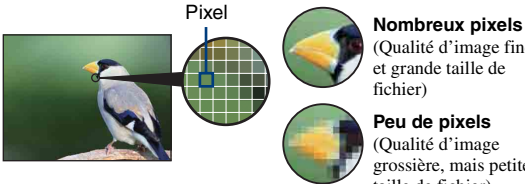

(Qualité d'image fine et grande taille de fichier)

**Peu de pixels** (Qualité d'image grossière, mais petite taille de fichier)

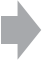

Exemple : Impression jusqu'au format A3

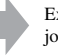

Exemple : Image à joindre à un e-mail

### **Sélection combinée de qualités d'image (taux de compression) [\(page 36\)](#page-35-0)**

Vous pouvez sélectionner le taux de compression au moment de sauvegarder les images numériques. Si vous sélectionnez un taux de compression élevé, l'image est moins détaillée, mais sa taille de fichier est plus petite.

### <span id="page-9-0"></span>**Identification des pièces**

Pour plus d'informations sur le fonctionnement, reportez-vous aux pages indiquées entre parenthèses.

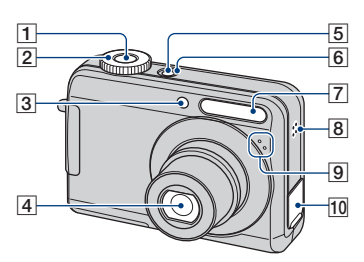

- 1 Déclencheur [\(19\)](#page-18-1)
- 2 Sélecteur de mode [\(19\)](#page-18-2)
- 3 Témoin du retardateur [\(22\)](#page-21-0)
- 4 Objectif
- **5** Touche POWER
- **6** Témoin POWER
- $\boxed{7}$  Flash [\(21\)](#page-20-0)
- **8** Vibreur
- 9 Microphone
- $10 \rightarrow \leftarrow (USB) \cdot$  Borne A/V OUT (face latérale)

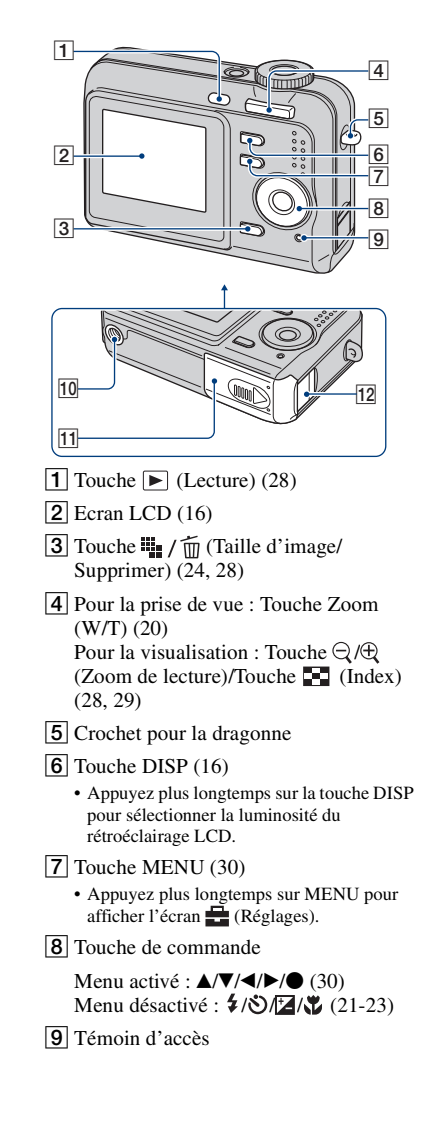

### **Identification des pièces**

- 10 Douille de trépied (face inférieure)
	- Utilisez un trépied ayant une longueur de vis de moins de 5,5 mm (7/32 po.). Si la longueur de la vis est supérieure à 5,5 mm (7/32 po.), vous ne parviendrez pas à fixer solidement l'appareil sur le trépied et il pourrait être endommagé.
- 11 Couvercle de la batterie et du « Memory Stick Duo »
- 12 Couvercle de cordon d'adaptateur secteur Pour utiliser un adaptateur secteur AC-LS5K (non fourni)

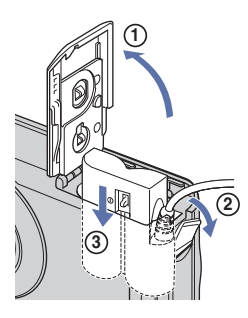

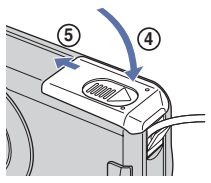

- Veillez à ne pas pincer le cordon lorsque vous fermez le couvercle.
- Vous ne pouvez pas recharger les piles nickel-hydrure métallique par l'adaptateur secteur AC-LS5K. Utilisez le chargeur de piles pour recharger les piles nickel-hydrure métallique.

### <span id="page-11-0"></span>**Indicateurs à l'écran**

Pour plus d'informations sur le fonctionnement, reportez-vous aux pages indiquées entre parenthèses.

### **Lors d'une prise de vue d'images fixes**

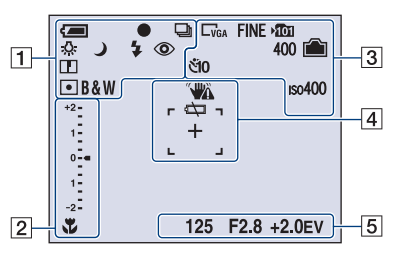

### **Lors d'une prise de vue de films**

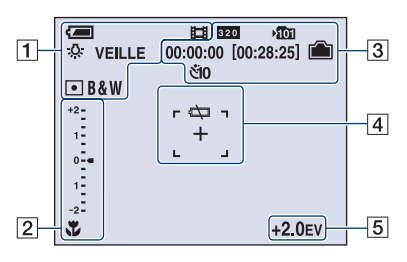

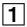

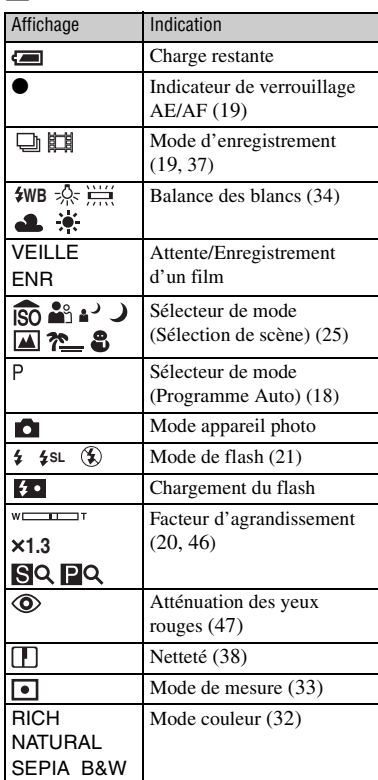

### $\sqrt{2}$

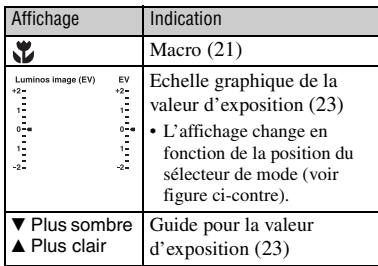

### $\boxed{3}$

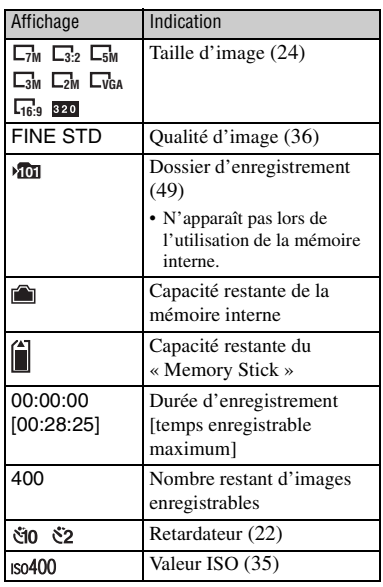

### $\boxed{4}$

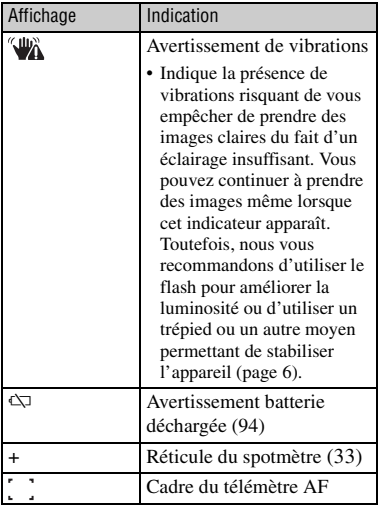

### E

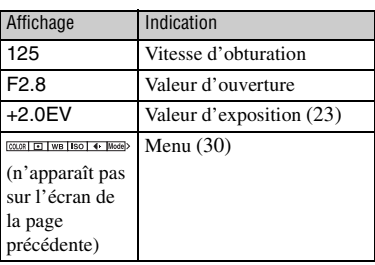

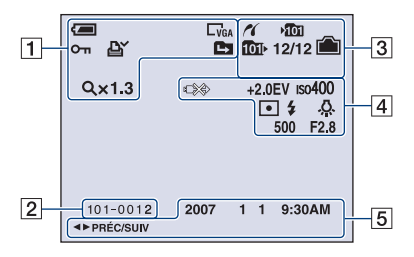

### **Lors de la lecture d'images fixes**

### **Lors de la lecture de films**

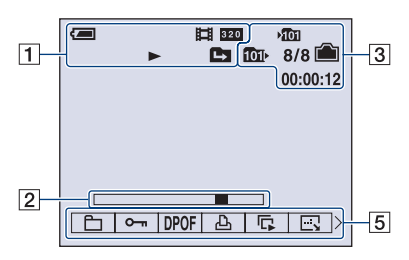

 $\overline{1}$ 

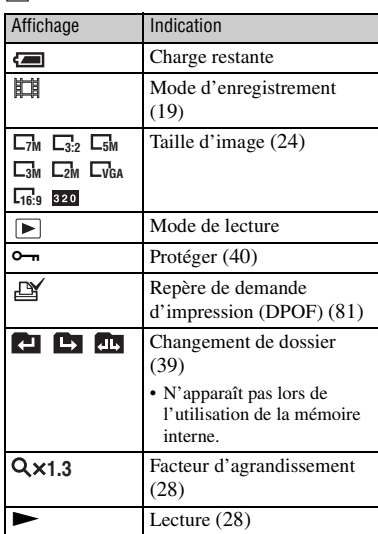

### $\overline{2}$

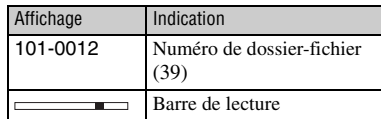

### $\boxed{3}$

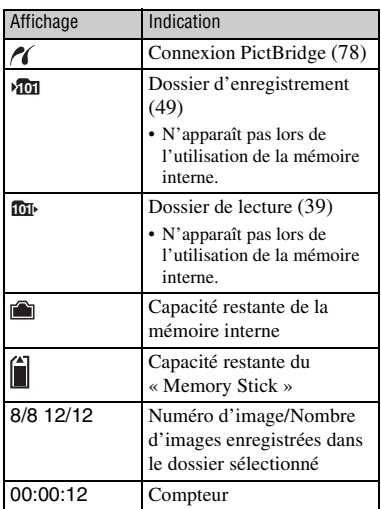

### 4

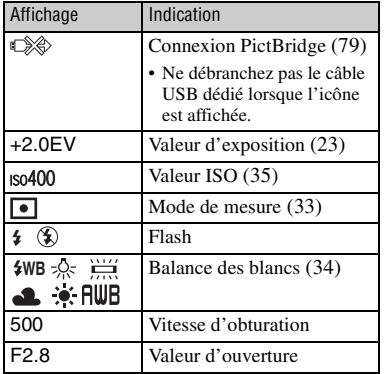

### $\boxed{5}$

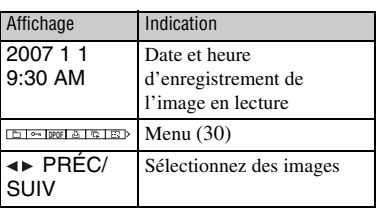

### <span id="page-15-1"></span><span id="page-15-0"></span>**Changement de l'affichage à l'écran**

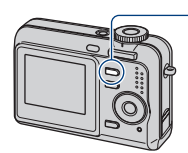

Touche DISP (Commutateur d'affichage à l'écran)

• Si vous appuyez plus longtemps sur la touche DISP, vous pouvez intensifier le rétroéclairage LCD.

A chaque pression sur la touche DISP, l'affichage change comme suit.

Indicateurs éteints

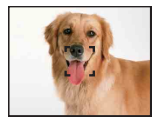

▜ Indicateurs activés

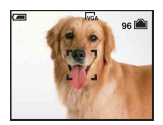

### <span id="page-16-0"></span>**Utilisation de la mémoire interne**

L'appareil dispose d'une mémoire interne de 24 Mo environ. Cette mémoire n'est pas amovible. Vous pouvez enregistrer des images dans cette mémoire interne, même lorsque l'appareil ne contient pas de « Memory Stick Duo ».

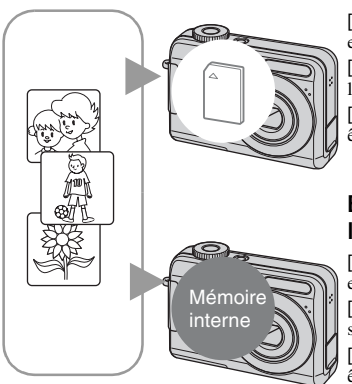

### **Lorsqu'un « Memory Stick Duo » est inséré**

[Enregistrement en cours] : les images sont enregistrées sur le « Memory Stick Duo ». [Lecture] : les images du « Memory Stick Duo » sont lues.

[Menu, Réglages, etc.] : diverses opérations peuvent être exécutées sur les images du « Memory Stick Duo ».

### **En l'absence de « Memory Stick Duo » dans l'appareil**

[Enregistrement en cours] : les images sont enregistrées dans la mémoire interne.

[Lecture] : les images stockées dans la mémoire interne sont lues.

[Menu, Réglages, etc.] : diverses opérations peuvent être exécutées sur les images de la mémoire interne.

### **A propos des données d'images stockées dans la mémoire interne**

Nous vous recommandons de copier (copie de sauvegarde) impérativement les données à l'aide de l'une des méthodes suivantes.

### **Pour copier (copie de sauvegarde) les données sur un « Memory Stick Duo »**

Préparez un « Memory Stick Duo » ayant une capacité d'au moins 32 Mo, puis procédez comme indiqué sous [Copier] [\(page 51\).](#page-50-0)

### **Pour copier (copie de sauvegarde) les données sur le disque dur de votre ordinateur**

Procédez comme indiqué aux pages [60](#page-59-1) à [63](#page-62-0) sans « Memory Stick Duo » inséré dans l'appareil.

- Vous ne pouvez pas copier de données d'image d'un « Memory Stick Duo » vers la mémoire interne.
- En raccordant l'appareil à un ordinateur à l'aide d'un câble USB dédié, vous pouvez copier des données stockées sur la mémoire interne vers un ordinateur. Cependant, vous ne pouvez pas copier de données d'image d'un ordinateur vers la mémoire interne.

<span id="page-17-3"></span><span id="page-17-1"></span><span id="page-17-0"></span>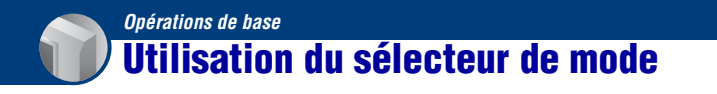

Réglez le sélecteur de mode sur la fonction souhaitée.

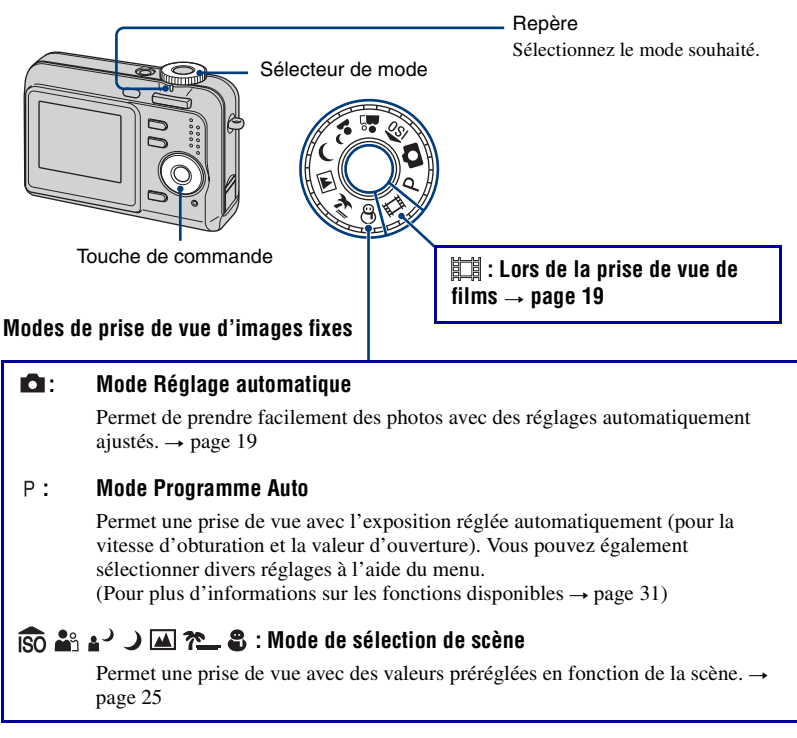

### <span id="page-17-2"></span>**A propos du guide de fonctions**

Lorsque vous appuyez sur la touche de commande, les descriptions des fonctions s'affichent temporairement [\(page 47\)](#page-46-0).

### <span id="page-18-5"></span><span id="page-18-0"></span>**Prise de vue facile (Mode de réglage automatique)**

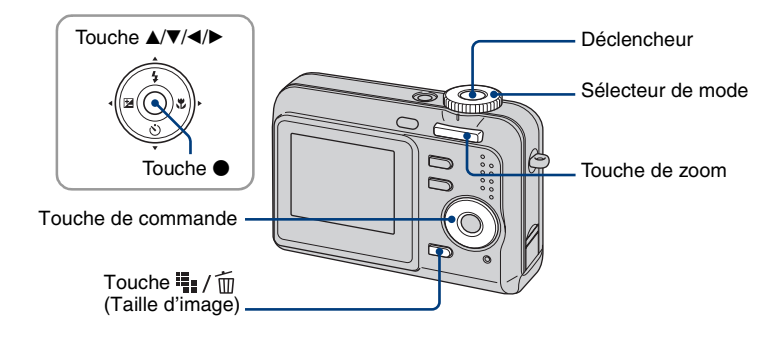

### <span id="page-18-2"></span>**1 Sélectionnez un mode à l'aide du sélecteur de mode.**

<span id="page-18-4"></span>**Image fixe (mode de réglage automatique) :** Sélectionnez  $\bullet$ . **Film :** Sélectionnez  $\Vert \cdot \Vert$ .

### **2 Tenez l'appareil immobile en appuyant les bras contre le corps.**

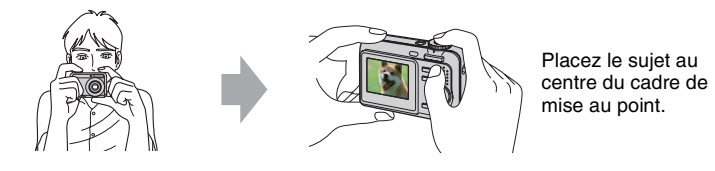

### <span id="page-18-1"></span>**3 Prenez la photo avec le déclencheur.**

#### **Image fixe :**

1Appuyez sur le déclencheur et maintenez-le enfoncé à mi-course pour effectuer la mise au point.

<span id="page-18-3"></span>L'indicateur ● de verrouillage AE/AF (vert) clignote, un bip retentit, puis l'indicateur cesse de clignoter et reste fixe.

2Enfoncez complètement le déclencheur.

L'obturateur émet un bruit.

#### Indicateur de verrouillage AE/AF

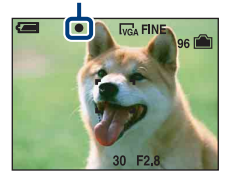

#### **Film :**

Enfoncez complètement le déclencheur.

Pour arrêter l'enregistrement, enfoncez de nouveau complètement le déclencheur.

### **Prise de vue d'une image fixe d'un sujet difficile à mettre au point**

- La distance de prise de vue minimale est d'environ 50 cm (19 3/4 po.). Pour photographier un sujet plus proche, utilisez le mode de prise de vue rapprochée (Macro) [\(page 21\).](#page-20-2)
- Si l'appareil ne peut pas effectuer de mise au point automatique sur le sujet, l'indicateur de verrouillage AE/AF se met à clignoter lentement et le bip ne retentit plus. Recomposez le plan et effectuez une nouvelle mise au point.

Les sujets suivants sont difficiles à mettre au point :

- Sujet sombre éloigné de l'appareil
- Sujet pour lequel le contraste avec l'arrière-plan est faible
- Sujet vu à travers une vitre
- Sujet en mouvement rapide
- Sujet avec une lumière réfléchissante ou un fini lustré
- Sujet pris avec le flash
- Sujet pris à contre-jour

### <span id="page-19-0"></span>**Utilisation du zoom**

Appuyez sur la touche de zoom.

- Lorsque le facteur d'agrandissement dépasse 3×, l'appareil utilise la fonction zoom numérique. Pour plus d'informations sur les réglages du [Zoom numérique] et la qualité d'image, reportez-vous à la [page 46.](#page-45-1)
- Vous ne pouvez pas utiliser de facteur d'agrandissement lors de l'enregistrement de film.

### <span id="page-20-0"></span>**Flash (sélection d'un mode de flash pour les images fixes)**

Appuyez plusieurs fois sur  $\blacktriangle$  ( $\sharp$ ) sur la touche de commande jusqu'à ce que le mode de votre choix soit sélectionné.

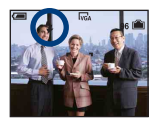

(Pas d'indicateur) : Flash auto

Le flash se déclenche lorsque la lumière est insuffisante (réglage par défaut)

- : Flash forcé activé
- : Sync lente (Flash forcé activé) **SL**

La vitesse d'obturation est lente dans un lieu sombre afin de photographier clairement l'arrière-plan situé en dehors de la lumière du flash.

- : Flash forcé désactivé
- Le flash se déclenche deux fois. La première fois permet de régler la quantité de lumière.
- Pendant la charge du flash,  $\overline{\mathbf{A}}$  s'affiche.

### <span id="page-20-2"></span><span id="page-20-1"></span>**Mode Macro (prise de vue rapprochée)**

Appuyez sur  $\blacktriangleright$  ( $\bigvee$ ) sur la touche de commande. Pour annuler, appuyez de nouveau sur ▶.

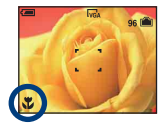

(Pas d'indicateur) : Macro désactivé  $\mathbf x$ : Macro activé (Côté W : environ 5 cm ou plus (2 po. ou plus), côté T : environ 35 cm ou plus (13 7/8 po. ou plus))

#### Macro

- Il est recommandé de régler le zoom à fond côté W.
- La plage de netteté se rétrécit, et la mise au point ne peut pas être effectuée sur le sujet entier.
- La vitesse de mise au point automatique diminue.

### <span id="page-21-0"></span>**Utilisation du retardateur**

Appuyez plusieurs fois sur  $\nabla$  ( $\Diamond$ ) sur la touche de commande jusqu'à ce que le mode de votre choix soit sélectionné.

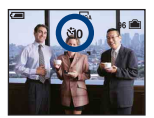

(Pas d'indicateur) : Pas d'utilisation du retardateur : Réglage du retardateur avec un délai de 10 secondes  $\S$ 2 : Réglage du retardateur avec un délai de 2 secondes

Appuyez sur le déclencheur : le témoin du retardateur clignote, et un bip retentit jusqu'à ce que l'obturateur fonctionne.

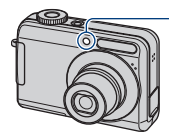

Témoin du retardateur

Pour annuler, appuyez de nouveau sur ▼.

• Utilisez le retardateur avec un délai de 2 secondes pour éviter que l'image soit floue si l'appareil photo bouge lors de l'enfoncement du déclencheur.

### <span id="page-22-0"></span> **EV (Réglage manuel de l'exposition)**

Appuyez sur  $\blacktriangleleft$  ( $\blacktriangleright$ ) sur la touche de commande, puis appuyez sur  $\blacktriangle$  (Plus lumineux)/ $\nblacktriangleright$  (Plus sombre) pour effectuer le réglage.

Pour désactiver la barre affichée, appuyez de nouveau sur la touche  $\blacktriangleleft$ .

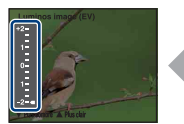

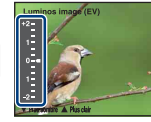

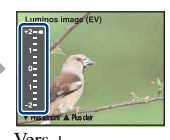

Vers – Vers +

- Pour plus d'informations sur l'exposition, reportez-vous à la [page 7](#page-6-2).
- La valeur de compensation peut être réglée par incréments de 1/3EV.
- La correction d'exposition peut être inefficace lors d'une prise de vue d'un sujet très fortement ou faiblement éclairé ou si vous utilisez le flash.

### <span id="page-23-0"></span>**Washim 19 /**  $\overline{m}$  **Modification de la taille d'image fixe**

Appuyez sur  $\prod_{i=1}^{n}$  /  $\widehat{m}$  (Taille d'image) et appuyez sur  $\triangle$   $\nabla$  pour sélectionner une image. Pour plus d'informations sur la taille d'image, reportez-vous à la [page 9.](#page-8-1) Les réglages par défaut sont repérés par  $\mathcal{D}$ .

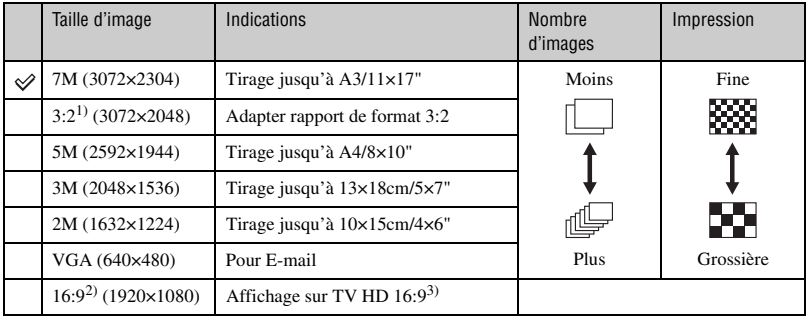

1) Les images sont enregistrées avec le même rapport de format 3:2 que le papier de tirage photo, le papier carte postale, etc.

2) Les deux bords de l'image risquent d'être tronqués à l'impression [\(page 91\)](#page-90-0).

3) Si vous utilisez la fente pour Memory Stick ou une connexion USB, vous pouvez obtenir des images de meilleure qualité.

### <span id="page-24-1"></span><span id="page-24-0"></span>**Prise de vue d'images fixes (Sélection de scène)**

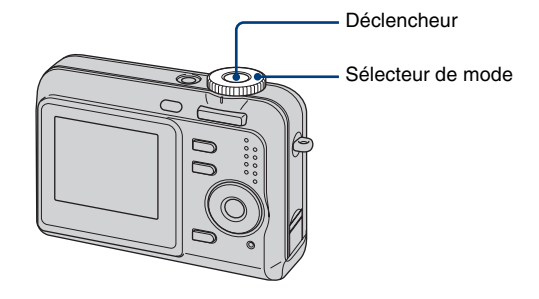

**1** Sélectionnez le mode souhaité pour la sélection de scène ( $\widehat{SO}, \triangle^{\circ}, \triangle^{\circ}, \triangle^{\circ}, \triangle^{\circ}$ **, ).**

• Pour plus d'informations sur les modes, reportez-vous à la page suivante.

### **2 Prenez la photo avec le déclencheur.**

### **Pour annuler la sélection de scène**

Réglez le sélecteur de mode sur un mode autre que Sélection de scène [\(page 18\).](#page-17-3)

### **Modes de sélection de scène**

Les modes suivants sont prédéterminés pour s'adapter aux conditions de la scène.

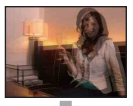

### **Sensibilité** élevée

Ce mode vous permet de prendre des photos sans flash en condition de faible luminosité avec réduction du flou.

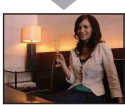

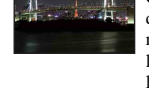

### Crépuscule\*

Ce mode vous permet d'effectuer des prises de vue de scènes nocturnes sans perdre l'atmosphère sombre de l'environnement.

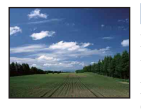

### **A** Paysage

La mise au point se fait uniquement sur un sujet distant pour photographier des paysages, etc.

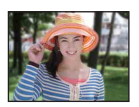

### **Pa** Flou artistique

Ce mode vous permet de prendre des couleurs peau dans des tonalités plus lumineuses et plus chaudes pour obtenir des photos encore plus belles. De plus, l'effet de flou artistique créé une atmosphère adoucie pour les portraits de personnes, de fleurs, etc.

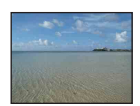

### **Plage**

Lors de prises de vue en bord de mer ou de lac, le bleu de l'eau est clairement enregistré.

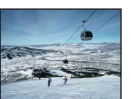

### **8** Neige

Lors de prises de vues de scènes neigeuses ou d'autres endroits ou la totalité de l'écran est blanc, utilisez ce mode pour éviter que les couleurs soient écrasées et obtenir des images claires.

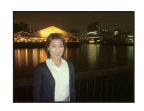

### Portrait crépuscule\*

Ce mode convient aux portraits pris dans des endroits sombres. Ce mode vous permet de prendre des photos nettes de personnes dans l'obscurité sans perdre l'atmosphère sombre de l'environnement.

\*La vitesse de l'obturateur ralentit, il est donc recommandé d'utiliser un trépied.

### <span id="page-26-0"></span>**Fonctions ne pouvant pas être associées avec le mode Sélection de scène**

L'appareil combine plusieurs fonctions pour adapter la prise de vue aux conditions de la scène. Selon le mode de sélection de scène, certaines fonctions ne sont pas disponibles. Lorsque vous appuyez sur la touche pour sélectionner des fonctions qui ne peuvent pas être combinées avec la sélection de scène, un bip retentit.

|                           | Macro | Flash | <b>Balance des</b><br>blancs | Rafale | Niv. flash |
|---------------------------|-------|-------|------------------------------|--------|------------|
| <b>ISO</b>                |       | X     |                              |        |            |
| å8                        |       |       |                              |        |            |
| $\mathbf{A}^{\mathbf{r}}$ |       | 4sL   | Auto/ $$WB$                  |        |            |
|                           |       | ❀     |                              |        |            |
| AA                        |       | 4/    |                              |        |            |
| <u> የኢ</u>                |       | 4/    |                              |        |            |
| 2.                        |       | ٤.    |                              |        |            |

 $(\vee)$  : vous pouvez sélectionner le réglage souhaité)

### <span id="page-27-0"></span>**Visualisation/suppression d'images**

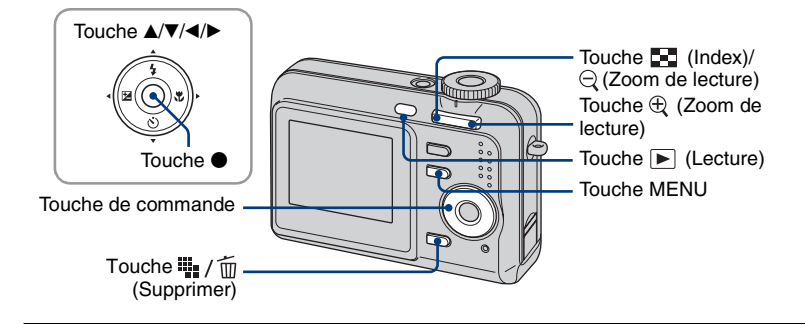

### <span id="page-27-1"></span>**1 Appuyez sur la touche (Lecture).**

Si vous appuyez sur la touche  $\Box$  (Lecture) alors que l'appareil photo est hors tension, il se met sous tension en mode de lecture. Si vous appuyez à nouveau, l'appareil passe en mode d'enregistrement.

### **2** Sélectionnez une image à l'aide de ◀/▶ sur la touche de commande.

#### <span id="page-27-4"></span>**Film :**

Pour lire un film, appuyez sur  $\bullet$ . (Pour arrêter la lecture, appuyez de nouveau sur  $\bullet$ .) Pour effectuer une avance rapide, appuyez sur  $\blacktriangleright$ ; pour rembobiner, appuyez sur  $\blacktriangleleft$ . (Pour revenir à la lecture normale, appuyez sur  $\bullet$ .)

• Il n'est pas possible d'entendre le son lors de la lecture d'un film sur cet appareil. Pour cela, vous devez connecter l'appareil à une sortie externe, telle qu'un téléviseur, un haut-parleur, etc.

### <span id="page-27-2"></span>**Suppression d'images**

- $\overline{1}$  Affichez l'image que vous souhaitez supprimer, puis appuyez sur  $\overline{1}$  /  $\overline{1}$  (Supprimer).
- 2 Sélectionnez [Supprimer] avec  $\blacktriangle$ , puis appuyez sur  $\blacktriangleright$ .

#### **Annulation de la suppression**

Sélectionnez [Sortie], puis appuyez sur  $\bullet$ .

#### <span id="page-27-3"></span>**Visualisation d'une image agrandie (zoom de lecture)**

Appuyez sur  $\oplus$  pendant l'affichage d'une image fixe. Pour annuler le zoom, appuyez sur  $\ominus$ . Réglez le passage :  $\triangle/\blacktriangledown/\triangle/\blacktriangleright$ Annulation du zoom de lecture :  $\bullet$ 

### <span id="page-28-0"></span>**Visualisation d'un écran planche index**

Appuyez sur  $\Box$  (Index) et sélectionnez une image avec  $\triangle$ / $\nabla$ / $\triangleleft$ / $\triangleright$ . Pour afficher l'écran planche index suivant (ou précédent), appuyez sur  $\blacktriangleleft/\blacktriangleright$ . Pour revenir à l'écran d'image unique, appuyez sur  $\theta$ .

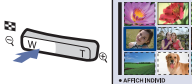

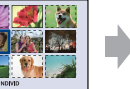

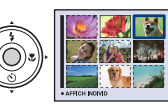

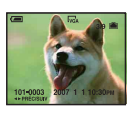

### **Suppression d'images en mode planche index**

- $\overline{1}$  Lorsqu'un écran planche index est affiché, appuyez sur  $\overline{1}$  (Supprimer), sélectionnez  $[Sélec]$  avec  $\triangle/\triangledown$  sur la touche de commande, puis appuyez sur  $\odot$ .
- 2 Sélectionnez l'image à supprimer avec  $\triangle$ / $\nabla$ / $\triangleleft$ ) puis appuyez sur  $\odot$  pour afficher l'indicateur (Supprimer) sur les images sélectionnées.

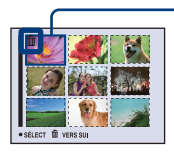

Cadre de sélection vert

#### **Annulation d'une sélection**

Sélectionnez une image que vous avez précédemment sélectionnée pour la supprimer, puis appuyez sur  $\bullet$  pour supprimer l'indicateur  $\overline{m}$  de l'image.

- 3 Appuyez sur  $\frac{1}{2}$  /  $\frac{1}{10}$  (Supprimer).
- $\Phi$  Sélectionnez [OK] avec  $\blacktriangleright$ , puis appuyez sur  $\blacklozenge$ .
- Pour supprimer toutes les images d'un dossier, sélectionnez [Tout le dossier] avec  $\triangle$  vulieu de [Sélec] à l'étape  $(1)$ , puis appuyez sur  $\bullet$ .

### <span id="page-29-4"></span><span id="page-29-1"></span><span id="page-29-0"></span>**Utilisation des paramètres du menu**

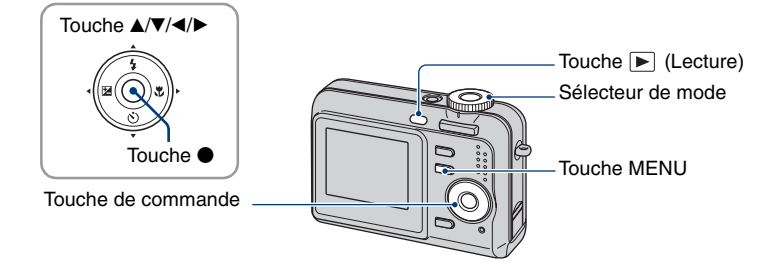

### **1 Enregistrement : Mettez l'appareil sous tension et réglez le sélecteur de mode.**

### Lecture : Appuyez sur la touche **[Austilian]**.

Différents paramètres sont disponibles suivant la position du sélecteur de mode et suivant le mode d'enregistrement ou de lecture.

### <span id="page-29-2"></span>**2 Appuyez sur MENU pour afficher le menu.**

### <span id="page-29-3"></span>**3 Sélectionnez le paramètre de menu souhaité avec** b**/**B **sur la touche de commande.**

- Si le paramètre souhaité n'est pas visible, continuez d'appuyer sur  $\blacktriangleleft/\blacktriangleright$  jusqu'à ce qu'il apparaisse à l'écran.
- Appuyez sur  $\bullet$  après avoir sélectionné un paramètre en mode Lecture.

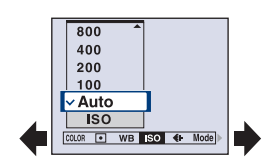

### **4** Sélectionnez un réglage avec ▲/▼.

Le réglage sélectionné est agrandi et validé.

### **5 Appuyez sur MENU pour faire disparaître le menu.**

Vous pouvez également désactiver le menu en enfonçant le déclencheur à mi-course.

- Si un paramètre n'est pas visible à l'écran, un repère  $\triangle$  pparaît sur le bord de l'écran à l'endroit où les paramètres du menu apparaissent habituellement. Pour afficher ce paramètre, sélectionnez le repère avec la touche de commande.
- Vous ne pouvez pas régler de paramètres non disponibles à la sélection.

### <span id="page-30-0"></span>**Paramètres du menu**

#### **Menu pour la prise de vue** [\(page 32\)](#page-31-2)

Les paramètres de menu disponibles dépendent de la position du sélecteur de mode et des réglages. Seuls les paramètres de menu disponibles sont affichés à l'écran.

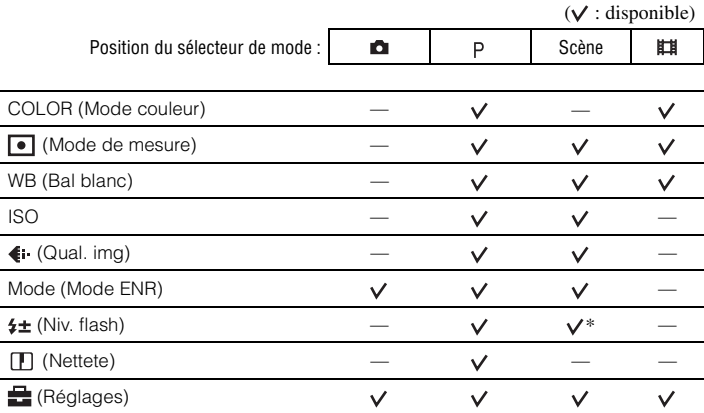

\* Les opérations sont limitées par le mode Scène sélectionné [\(page 27\)](#page-26-0).

#### **Menu pour la visualisation** [\(page 39\)](#page-38-2)

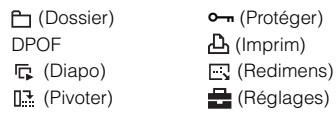

Dans ce « Guide pratique de Cyber-shot », le sélecteur de mode peut être réglé comme suit.

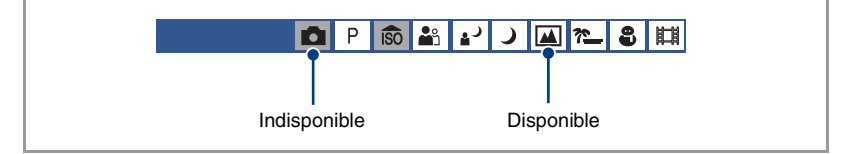

## <span id="page-31-2"></span><span id="page-31-0"></span>*Menu de prise de vue*<br>*fonctionnement*  $\mathscr{C}$  *page* [30](#page-29-4)

Les réglages par défaut sont repérés par  $\mathcal Q$ .

<span id="page-31-1"></span>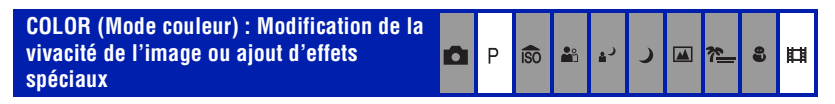

Vous pouvez modifier la luminosité de l'image et y ajouter certains effets.

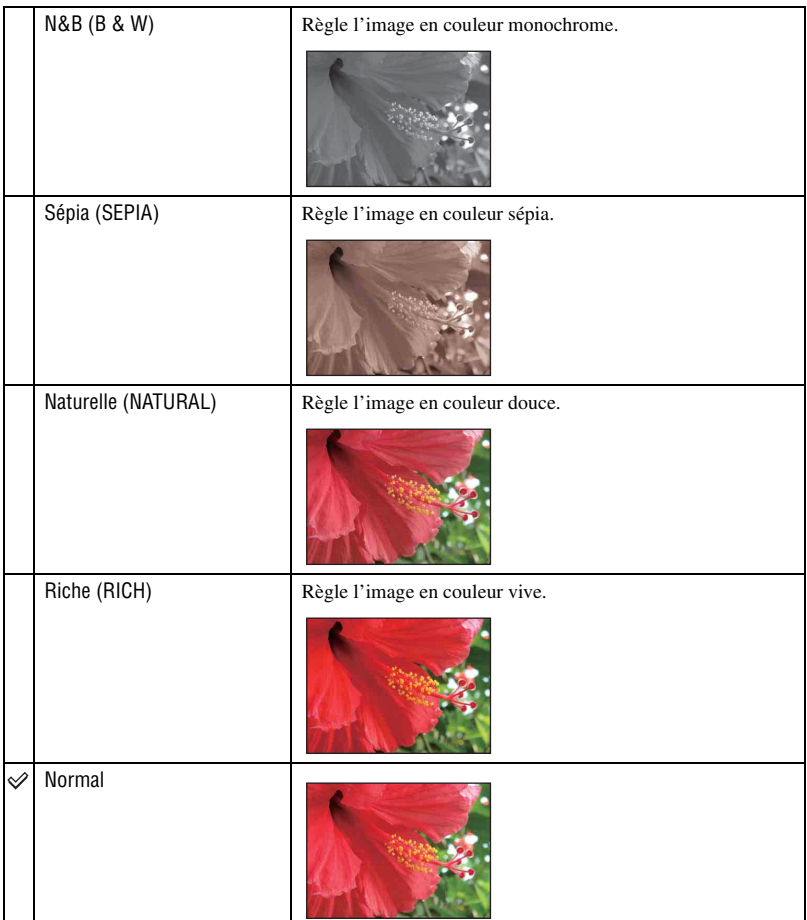

• Vous pouvez sélectionner uniquement [Normal], [N&B] ou [Sépia] lors de la prise de vue de films.

<span id="page-32-0"></span>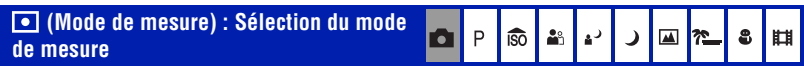

Permet de sélectionner le mode de mesure définissant quelle sera la partie du sujet sur laquelle sera effectuée la mesure pour la détermination de l'exposition.

<span id="page-32-1"></span>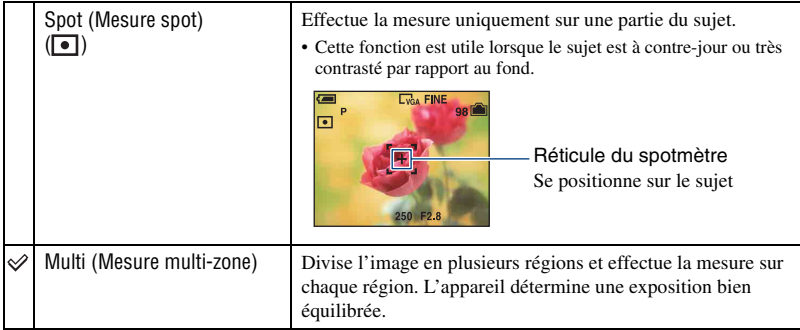

• Pour plus d'informations sur l'exposition, reportez-vous à la [page 7](#page-6-0).

<span id="page-33-0"></span>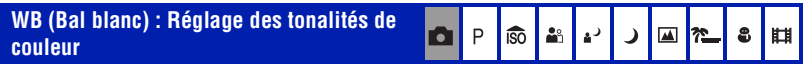

Permet de régler les tonalités de couleur en fonction des conditions d'éclairage lorsque, par exemple, les couleurs d'une image ne paraissent pas normales.

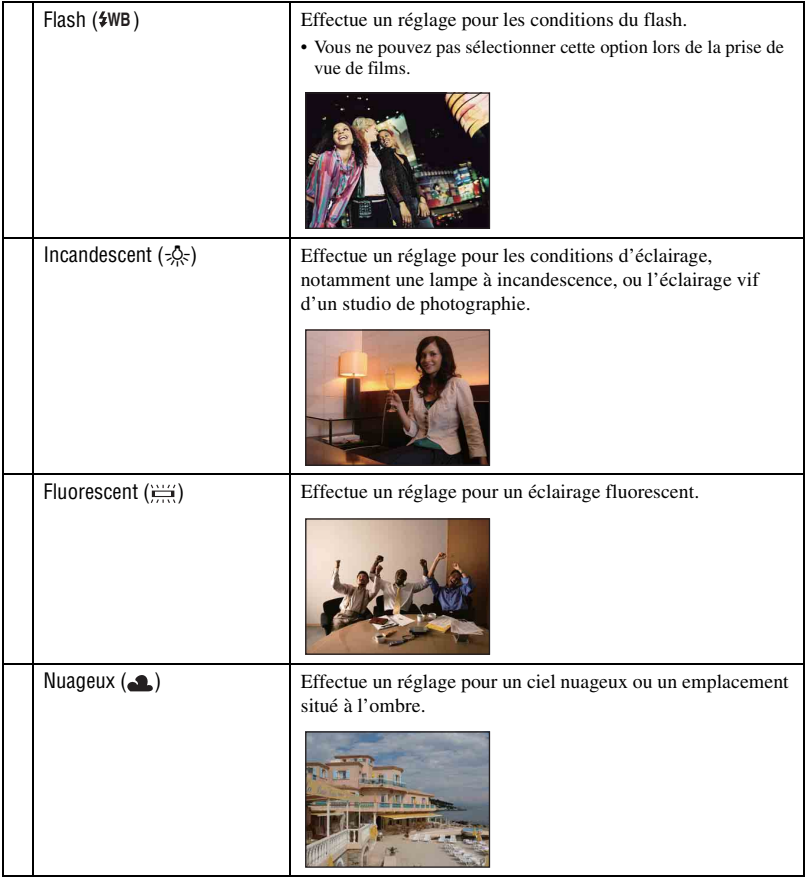

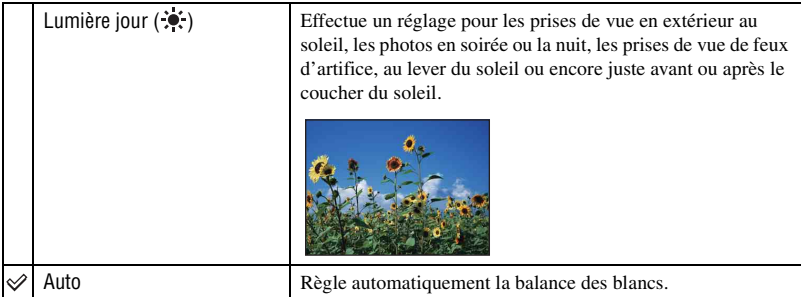

- Pour plus d'informations sur la balance des blancs, voir [page 8.](#page-7-0)
- Sous un éclairage fluorescent tremblotant, il se peut que la fonction de balance des blancs ne fonctionne pas correctement, même si vous sélectionnez [Fluorescent] ( $\Xi$ ).
- Sauf en modes [Flash] ( $\frac{4}{W}$ B), [WB] est réglé sur [Auto] lorsque le flash se déclenche.
- Certaines options ne sont pas disponibles suivant le mode Scène [\(page 27\)](#page-26-0).

#### <span id="page-34-0"></span>**ISO : Sélection de la sensibilité à la lumière** P iso  $2<sup>o</sup>$ دء /⊠ |?—  $\bullet$ 肋

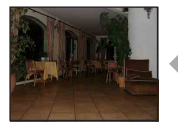

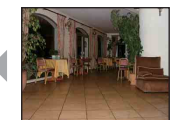

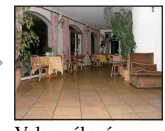

Valeur basse Valeur élevée

Permet de sélectionner la sensibilité à la lumière en unités ISO. Plus la valeur ISO est grande, plus la sensibilité est élevée.

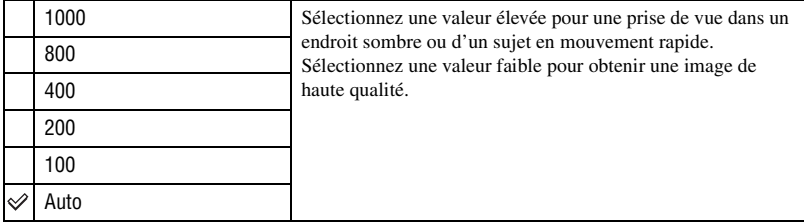

- Pour plus d'informations sur la sensibilité ISO, voir [page 7](#page-6-3).
- Notez que plus la sensibilité ISO est élevée et plus le bruit sur l'image tend à augmenter.
- [ISO] est réglé sur [Auto] en mode Scène.

#### <span id="page-35-0"></span> **(Qual. img) : Sélection de la qualité D**P **ISO**  $\Delta^{\circ}_{\rm D}$ ده 8  $\lambda$ Щ **d'images fixes**

Permet de sélectionner la qualité d'image fixe.

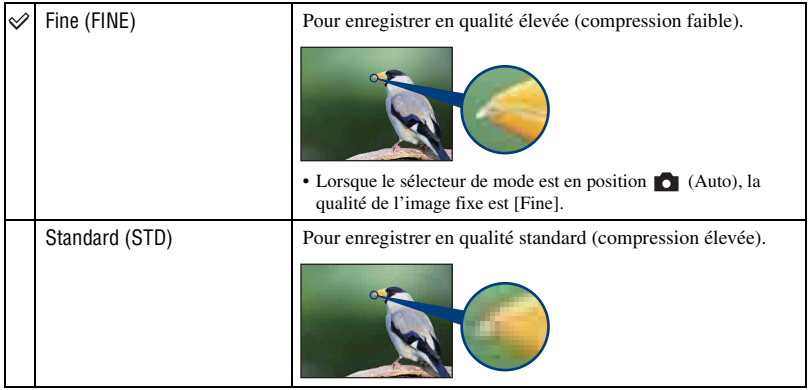
#### **Mode (Mode ENR) : Sélection de la méthode**   $\overline{P}$ O **iso** åå 巫 **de prise de vue en rafale** 71

Permet de choisir une prise de vue en rafale ou non lorsque vous appuyez sur le déclencheur.

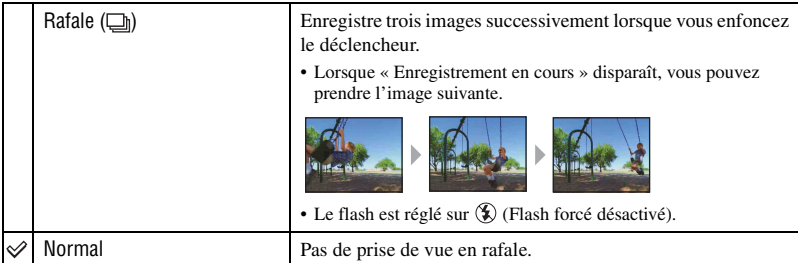

#### A propos du mode [Rafale]

• L'intervalle de prise de vue est d'environ 2 secondes.

- Il n'est pas possible de prendre des vues en rafale lorsque le niveau de la batterie est faible ou lorsque l'espace disponible sur la mémoire interne ou le « Memory Stick Duo » est insuffisant.
- Vous ne pouvez pas prendre d'images en mode Rafale avec certains modes Scène [\(page 27\)](#page-26-0).

#### **(Niv. flash) : Réglage de l'intensité lumineuse du flash**

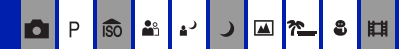

Permet de régler l'intensité lumineuse du flash.

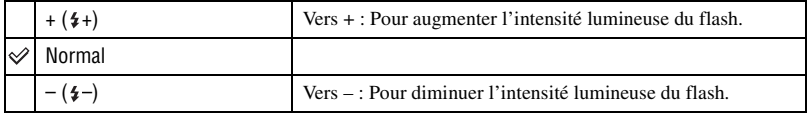

• Pour changer le mode flash, reportez-vous à la [page 21.](#page-20-0)

### **(Nettete) : Réglage de la netteté de l'image**

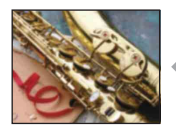

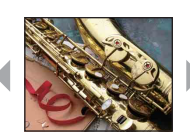

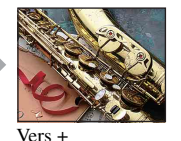

 $\overline{P}$ 

**ISO** 

 $\bullet$ 

 $\Delta_{\rm D}^{\rm s}$ 

 $\mathbf{a}^{\mathcal{Q}}$ 

囜

8 **in** 

Щ

Vers – Vers +

Pour régler la netteté de l'image.

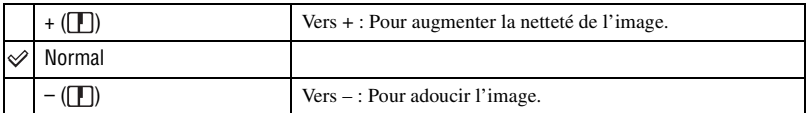

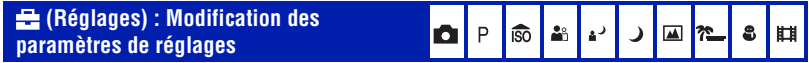

Voir [page 45.](#page-44-0)

## **Menu de visualisation**

Les réglages par défaut sont repérés par  $\mathcal{D}$ .

### <span id="page-38-0"></span> **(Dossier) : Sélection du dossier pour la visualisation d'images**

Permet de sélectionner le dossier contenant l'image que vous souhaitez visualiser lors de l'utilisation d'un « Memory Stick Duo ».

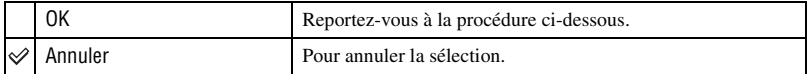

 $\Box$  Sélectionnez le dossier souhaité avec  $\Box$  sur la touche de commande.

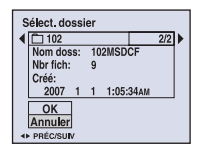

2 Sélectionnez [OK] avec  $\blacktriangle$ , puis appuyez sur  $\blacktriangleright$ .

#### z A propos des dossiers

L'appareil stocke les images dans un dossier spécifié du « Memory Stick Duo ». Vous pouvez changer ce dossier ou en créer un nouveau.

- Pour créer un nouveau dossier  $\rightarrow$  [Créer dos ENR.] [\(page 49\)](#page-48-0)
- Pour changer de dossier pour enregistrer des images  $\rightarrow$  [Chg doss ENR.] [\(page 50\)](#page-49-0)
- Lorsque plusieurs dossiers sont créés dans le « Memory Stick Duo » et que la première ou la dernière image du dossier est affichée, les indicateurs suivants apparaissent.
	- : Pour revenir au dossier précédent.

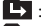

- : Pour passer au dossier suivant.
- : Pour passer aux dossiers précédents ou suivants.

#### - **(Protéger) : Protection contre un effacement accidentel**

Pour protéger les images contre un effacement accidentel.

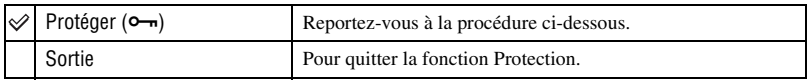

#### <span id="page-39-0"></span>**Pour protéger des images en mode d'image unique**

- 1 Affichez l'image à protéger.
- 2 Appuyez sur MENU pour afficher le menu.
- 3 Sélectionnez  $[\bullet_{\neg}](\text{Protéger})$  avec  $\blacktriangleleft/\blacktriangleright$  sur la touche de commande, puis appuyez sur  $\bullet$ . L'image est protégée et l'indicateur  $\sim$  (protéger) apparaît sur l'image.

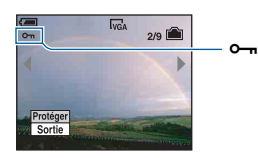

 $\Phi$  Pour protéger d'autres images, sélectionnez l'image souhaitée avec  $\blacktriangleleft$ , puis appuyez sur  $\blacktriangleright$ .

#### <span id="page-39-1"></span>**Pour protéger des images en mode planche index**

- 1 Appuyez sur (Index) pour afficher l'écran planche index.
- 2 Appuyez sur MENU pour afficher le menu.
- 3 Sélectionnez  $[\bullet_{\neg}](\text{Protéger})$  avec  $\blacktriangleleft/\blacktriangleright$  sur la touche de commande, puis appuyez sur  $\bullet$ .
- 4 Sélectionnez [Sélec] avec  $\triangle$ / $\nabla$ , puis appuyez sur  $\odot$ .
- **5** Sélectionnez l'image à protéger avec  $\triangle$ / $\nabla$ / $\triangle$ , puis appuyez sur  $\odot$ . Un indicateur  $\rightarrow$  vert apparaît sur l'image sélectionnée.

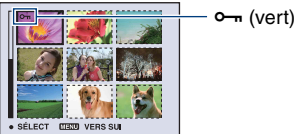

- 
- 6 Pour protéger d'autres images, répétez l'opération de l'étape 5.
- 7 Appuyez sur MENU.
- $\circledR$  Sélectionnez [OK] avec  $\blacktriangleright$ , puis appuyez sur  $\bullet$ . L'indicateur  $\sim$  devient blanc. Les images sélectionnées sont protégées.
- Pour protéger toutes les images dans le dossier, sélectionnez [Tout le dossier] à l'étape (4), puis appuyez sur  $\bullet$ . Sélectionnez [Act] avec  $\blacktriangleright$ , puis appuyez sur  $\bullet$ .

#### **Pour annuler la protection**

En mode d'image unique

Appuyez sur  $\bullet$  à l'étape  $\circled{3}$  ou  $\circled{4}$  de « [Pour protéger des images en mode d'image unique](#page-39-0) ».

#### En mode planche index

- $\odot$  Sélectionnez l'image dont vous souhaitez annuler la protection à l'étape  $\odot$  de « Pour protéger [des images en mode planche index](#page-39-1) ».
- 2 Appuyez sur  $\bullet$  pour griser l'indicateur  $\bullet$ .
- 3 Répétez l'opération ci-dessus pour toutes les images dont vous souhaitez annuler la protection.
- $\Phi$  Appuyez sur MENU, sélectionnez [OK] avec  $\blacktriangleright$ , puis appuyez sur  $\bullet$ .

#### **Pour annuler la protection de toutes les images du dossier**

Sélectionnez [Tout le dossier] à l'étape  $\overline{4}$  de « Pour protéger des images en mode planche [index](#page-39-1) », puis appuyez sur  $\bullet$ . Sélectionnez [Désact] avec  $\bullet$ , puis appuyez sur  $\bullet$ .

- Notez que le formatage de la mémoire interne ou du « Memory Stick Duo » efface toutes les données qu'il contient, même les images protégées, et qu'il n'est pas possible de les restaurer.
- La protection d'une image peut demander un certain temps.

### **DPOF : Ajout d'un repère de demande d'impression**

Pour ajouter un repère (demande d'impression) aux images que vous souhaitez imprimer [\(page 81\).](#page-80-0)

#### **(Imprim) : Impression d'images à l'aide d'une imprimante**

Voir [page 77.](#page-76-0)

## **(Diapo) : Lecture d'une série d'images**

Pour lire les images enregistrées dans l'ordre (Diaporama).

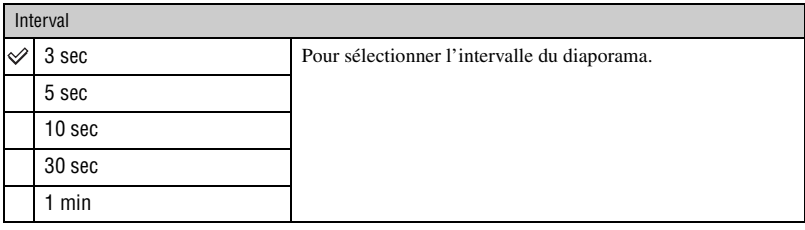

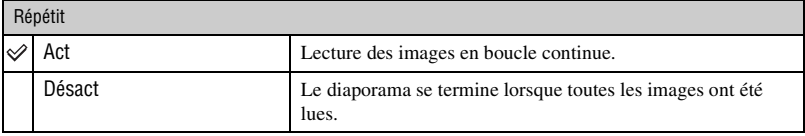

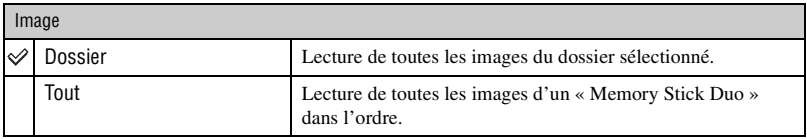

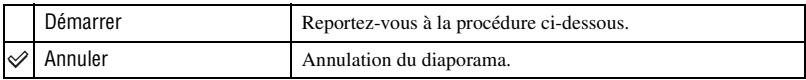

 $\odot$  Sélectionnez [Interval], [Répétit] et [Image] avec  $\triangle$ / $\blacktriangledown$ / $\triangleleft$  sur la touche de commande.

2 Sélectionnez [Démarrer] avec  $\nabla/\blacktriangleright$ , puis appuyez sur  $\lozenge$ . Le diaporama commence.

Pour terminer le diaporama, appuyez sur  $\bullet$  pour mettre le diaporama en pause. Sélectionnez [Sortie] avec  $\nabla$ , puis appuyez sur  $\bullet$ .

• Pendant la mise en pause d'un diaporama, vous pouvez visualiser l'image précédente/suivante avec  $\blacktriangleleft/\blacktriangleright$ .

## **Menu de visualisation** *Pour plus d'informations sur le fonctionnement*  $\mathcal F$  *page* [30](#page-29-0)

### **(Redimens) : Modification de la taille d'une image enregistrée**

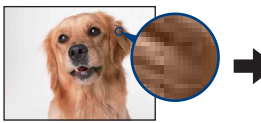

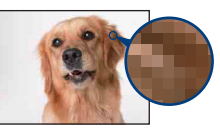

Grand format Petit format

Vous pouvez changer la taille d'une image enregistrée (Redimens) et sauvegarder l'image comme un nouveau fichier. L'image d'origine n'est pas effacée après le redimensionnement.

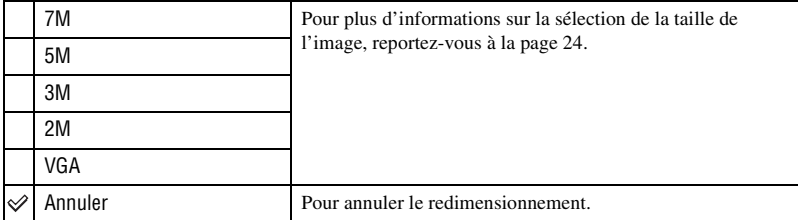

- 1 Affichez l'image à redimensionner.
- 2 Appuyez sur MENU pour afficher le menu.
- 3 Sélectionnez  $\left[\frac{1}{2}\right]$  (Redimens) avec  $\blacktriangleleft$  sur la touche de commande, puis appuyez sur  $\blacklozenge$ .
- 4 Sélectionnez le format souhaité avec  $\triangle$ / $\nabla$ , puis appuyez sur  $\odot$ . L'image redimensionnée est enregistrée dans le dossier d'enregistrement comme le fichier le plus récent.
- Pour plus d'informations sur la taille de l'image, reportez-vous à la [page 9](#page-8-0).
- Vous ne pouvez pas changer la taille des films.
- Lorsque vous augmentez la taille d'une image, la qualité de l'image se dégrade.
- Vous ne pouvez pas redimensionner les images aux formats 3:2 ou 16:9.
- Lorsque vous redimensionnez une image au format 3:2 ou 16:9, une bande noire s'affiche en haut et en bas de l'image.

## **(Pivoter) : Rotation d'une image fixe**

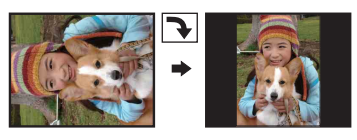

Pour faire pivoter une image fixe.

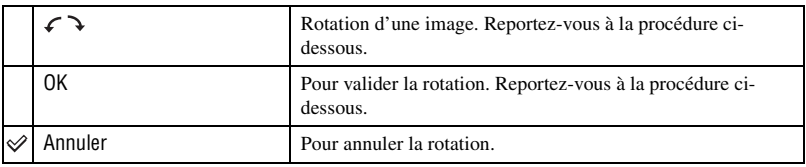

- 1 Affichez l'image à faire pivoter.
- 2 Appuyez sur MENU pour afficher le menu.
- 3 Sélectionnez  $[\cdot,\cdot]$  (Pivoter) avec  $\blacktriangleleft$  sur la touche de commande, puis appuyez sur  $\blacktriangleright$ .
- 4 Sélectionnez  $\lbrack \mathcal{L} \mathbf{\ } \rbrack$  avec  $\blacktriangle$ , puis faites pivoter l'image avec  $\blacktriangleleft$ / $\blacktriangleright$ .
- $\circled{5}$  Sélectionnez [OK] avec  $\triangle$ / $\nabla$ , puis appuyez sur  $\bullet$ .
- Vous ne pouvez pas faire pivoter des images protégées ou des films.
- Il se peut que vous ne puissiez pas faire pivoter des images prises avec d'autres appareils.
- Lorsque vous visualisez les images sur un ordinateur, il se peut que les informations de rotation d'image ne soient pas reconnues par certains logiciels.

### **(Réglages) : Modification des paramètres de réglages**

Voir [page 45.](#page-44-0)

<span id="page-44-1"></span><span id="page-44-0"></span>**Utilisation des paramètres des réglages**

Vous pouvez modifier les réglages par défaut à l'aide de l'écran Réglages.

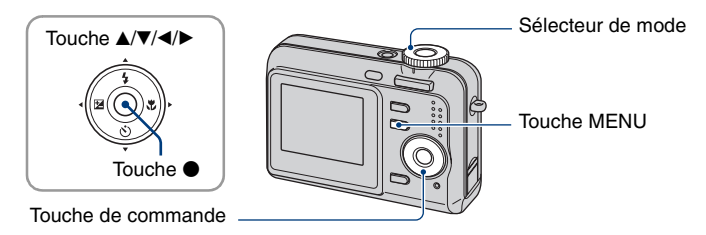

**1 Appuyez sur MENU pour afficher le menu.**

- **2** Après avoir appuyé sur ▶ sur la touche de commande, allez au réglage **(Réglages), puis appuyez de nouveau sur** B**.**
- **3** Appuyez sur ▲/▼/◀/▶ sur la touche de commande pour sélectionner le **paramètre à régler.**

Le cadre du paramètre sélectionné devient jaune.

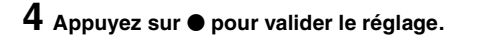

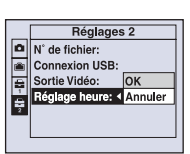

Pour quitter l'écran  $\blacksquare$  (Réglages), appuyez sur MENU.

Pour revenir au menu depuis l'écran  $\blacksquare$  (Réglages), appuyez plusieurs fois sur  $\blacktriangleleft$  sur la touche de commande.

• Appuyez sur le déclencheur à mi-course pour fermer l'écran  $\blacksquare$  (Réglages) et revenir en mode prise de vue.

#### **Lorsque le menu n'est pas affiché**

Appuyez plus longtemps sur MENU pour afficher l'écran  $\blacksquare$  (Réglages).

## **Pour annuler le réglage (Réglages)**

Sélectionnez [Annuler] si l'option apparaît, puis appuyez sur  $\bullet$  sur la touche de commande. Si elle n'est pas disponible, sélectionnez de nouveau le réglage précédent.

• Ce réglage reste mémorisé après la mise hors tension de l'appareil.

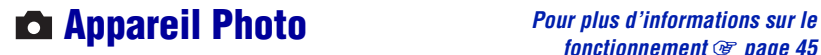

Les réglages par défaut sont repérés par  $\mathcal{D}$ .

#### **Zoom numérique**

Permet de sélectionner le mode de zoom numérique. L'appareil agrandit l'image à l'aide du zoom optique (jusqu'à 3×). Lorsque le facteur d'agrandissement dépasse 3×, l'appareil utilise le zoom numérique intelligent ou de précision.

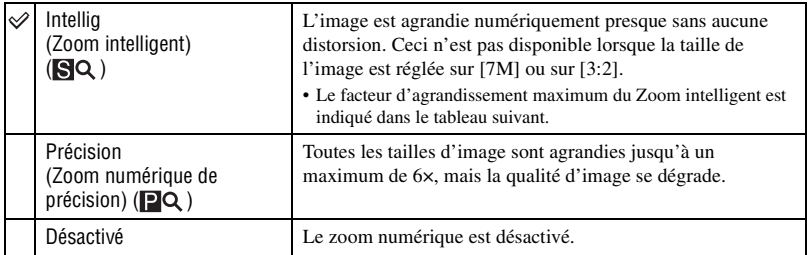

#### **Taille d'image et facteur d'agrandissement maximum lors de l'utilisation du Zoom intelligent**

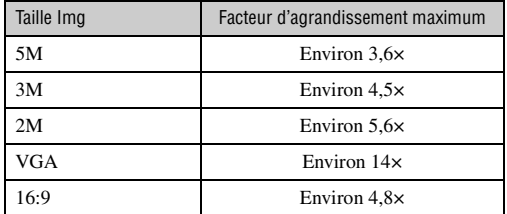

• Lorsque vous appuyez sur la touche de zoom, l'indicateur de facteur d'agrandissement apparaît comme suit.

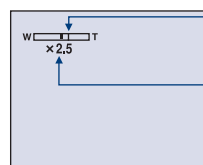

Le côté W de cette barre est la zone du zoom optique et le côté T la zone du zoom numérique

Indicateur de facteur d'agrandissement

- Le facteur d'agrandissement maximum du zoom intelligent ou du zoom de précision comprend celui du zoom optique.
- Le cadre du télémètre AF n'apparaît pas lors de l'utilisation du zoom numérique.
- Lors de l'utilisation du zoom intelligent, l'image à l'écran peut paraître grossière. Ce phénomène est toutefois sans effet sur l'image enregistrée.

## **Guide fonct**

Lorsque vous utilisez l'appareil, la description des fonctions s'affiche.

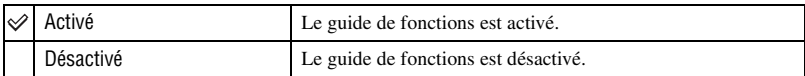

### **Attén yeux roug**

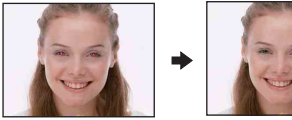

Permet d'atténuer le phénomène des yeux rouges lors de l'utilisation du flash. Effectuez cette sélection avant la prise de vue.

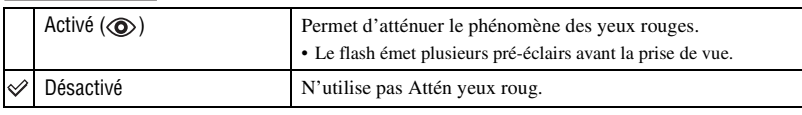

- Tenez l'appareil fermement en main pour empêcher les effets des vibrations car le déclenchement demande une seconde environ. Veillez également à ce que le sujet ne bouge pas.
- La fonction d'atténuation des yeux rouges ne produit pas toujours l'effet désiré si le sujet présente certaines particularités individuelles, s'il est distant, si son regard n'est pas tourné vers l'appareil au moment du premier flash ou pour d'autres raisons.

## **Aff apr capt**

Cette fonction affiche l'image enregistrée pendant deux secondes environ juste après la prise de vue d'une image fixe.

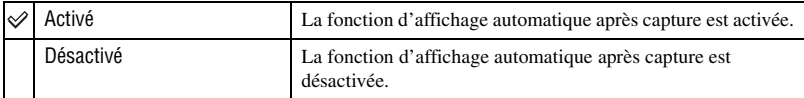

• Si vous enfoncez alors à mi-course le déclencheur à ce moment, l'affichage de l'image enregistrée disparaît et vous pouvez immédiatement prendre la photo suivante.

# *fonctionnement* 1 *page [45](#page-44-1)* **Outil mémoire intern**

Ce paramètre n'apparaît pas lorsqu'un « Memory Stick Duo » est inséré dans l'appareil.

#### <span id="page-47-0"></span>**Formater**

Permet de formater la mémoire interne.

- Notez que le formatage efface définitivement toutes les données de la mémoire interne, y compris les images protégées.
- $\odot$  Sélectionnez [OK] avec  $\blacktriangle$  sur la touche de commande, puis appuyez sur  $\blacktriangleright$ . Le message « Données mémoire interne seront effacées Prêt? » apparaît.
- 2 Sélectionnez [OK] avec  $\blacktriangle$ , puis appuyez sur  $\blacktriangleright$ . Le formatage est terminé.

#### **Annulation du formatage**

Sélectionnez [Annuler] à l'étape  $\overline{0}$  ou  $\overline{2}$ , puis appuyez sur  $\bullet$ .

## **Outil Memory Stick**

Ce paramètre apparaît uniquement lorsqu'un « Memory Stick Duo » est inséré dans l'appareil.

#### **Formater**

Permet de formater le « Memory Stick Duo ». Les « Memory Stick Duo » en vente dans le commerce sont déjà formatés et peuvent être utilisés immédiatement.

- Notez que le formatage efface définitivement toutes les données du « Memory Stick Duo », y compris les images protégées.
- 1 Sélectionnez [OK] avec  $\blacktriangle$  sur la touche de commande, puis appuyez sur  $\blacklozenge$ . Le message « Données Memory Stick seront effacées Prêt? » apparaît.
- 2 Sélectionnez [OK] avec  $\blacktriangle$ , puis appuyez sur  $\blacktriangleright$ . Le formatage est terminé.

#### **Annulation du formatage**

Sélectionnez [Annuler] à l'étape  $\Theta$  ou  $\Omega$ , puis appuyez sur  $\bullet$ .

## <span id="page-48-0"></span>**Créer dos ENR.**

Permet de créer un dossier sur un « Memory Stick Duo » pour y enregistrer des images.

1 Sélectionnez [OK] avec  $\triangle$  sur la touche de commande, puis appuyez sur  $\bullet$ . L'écran de création de dossier apparaît.

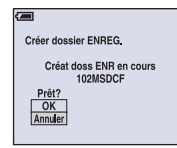

2 Sélectionnez [OK] avec  $\blacktriangle$ , puis appuyez sur  $\blacktriangleright$ .

Un nouveau dossier est créé avec un numéro incrémenté d'une unité par rapport au numéro le plus élevé et ce nouveau dossier est utilisé pour l'enregistrement en cours.

## **Annulation de la création d'un dossier**

Sélectionnez [Annuler] à l'étape  $\Theta$  ou  $\Omega$ , puis appuyez sur  $\bullet$ .

- Lorsque vous ne créez pas de nouveau dossier, le dossier « 101MSDCF » est sélectionné comme dossier d'enregistrement.
- Vous pouvez créer des dossiers jusqu'à « 999MSDCF ».
- Les images sont enregistrées dans le nouveau dossier créé jusqu'à ce qu'un autre dossier soit créé ou sélectionné.
- Il n'est pas possible d'effacer un dossier avec l'appareil. Pour effacer un dossier, utilisez votre ordinateur, etc.
- Un dossier peut contenir jusqu'à 4 000 images. Lorsqu'un dossier est saturé, un nouveau dossier est automatiquement créé.
- Pour plus d'informations, [voir « Destinations de stockage des fichiers d'image et noms de fichier »](#page-64-0)  [\(page 65\).](#page-64-0)

## <span id="page-49-0"></span>**Chg doss ENR.**

Pour changer le dossier utilisé pour enregistrer des images.

1 Sélectionnez [OK] avec  $\blacktriangle$  sur la touche de commande, puis appuyez sur  $\blacktriangleright$ . L'écran de sélection de dossier apparaît.

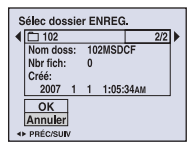

2 Sélectionnez le dossier souhaité avec  $\blacktriangleleft$ , et [OK] avec  $\blacktriangle$ , puis appuyez sur  $\blacktriangleright$ .

#### **Annulation du changement de dossier d'enregistrement**

Sélectionnez [Annuler] à l'étape  $\overline{0}$  ou  $\overline{2}$ , puis appuyez sur  $\bullet$ .

- Vous ne pouvez pas sélectionner le dossier « 100MSDCF » comme dossier d'enregistrement.
- Vous ne pouvez pas déplacer des images enregistrées vers un autre dossier.

#### **Copier**

Permet de copier toutes les images de la mémoire interne sur un « Memory Stick Duo ».

- 1 Insérez un « Memory Stick Duo » ayant une capacité d'au moins 32 Mo.
- 2 Sélectionnez [OK] avec  $\triangle$  sur la touche de commande, puis appuyez sur  $\bullet$ . Le message « Données mémoire interne seront copiées Prêt? » apparaît.
- 3 Sélectionnez [OK] avec  $\blacktriangle$ , puis appuyez sur  $\blacktriangleright$ . La copie commence.

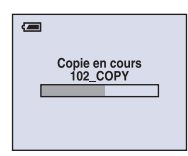

## **Annulation de la copie en cours**

Sélectionnez [Annuler] à l'étape  $\Omega$  ou  $\Omega$ , puis appuyez sur  $\bullet$ .

- Utilisez des piles de capacité suffisante ou l'adaptateur secteur (non fourni). Si la charge des piles est faible lorsque vous copiez des fichiers d'image, l'alimentation peut faire défaut et la copie peut échouer ou les données être endommagées.
- Vous ne pouvez pas copier d'images individuelles.
- Les images d'origine de la mémoire interne sont conservées, même après la copie. Pour effacer le contenu de la mémoire interne, retirez le « Memory Stick Duo » après la copie, puis exécutez la commande [Formater] de (Outil mémoire intern) [\(page 48\).](#page-47-0)
- Lorsque vous copiez les données de la mémoire interne vers le « Memory Stick Duo », elles sont toutes copiées. Vous ne pouvez pas choisir un dossier spécifique sur le « Memory Stick Duo » comme destination des données à copier.
- Même si vous copiez des données, les repères  $\mathbb{R}$  (ordre d'impression) ne sont pas copiés.

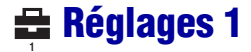

Les réglages par défaut sont repérés par  $\mathcal{D}$ .

#### **Rétroécl LCD**

Permet de sélectionner la luminosité du rétroéclairage LCD lorsque vous utilisez l'appareil sur piles.

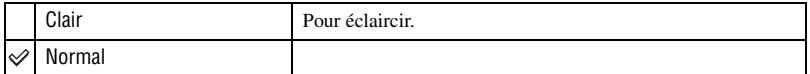

- Vous pouvez également modifier le réglage si vous appuyez plus longtemps sur la touche DISP.
- Si vous sélectionnez [Clair], les batteries se déchargent plus rapidement.

#### **Bip**

Permet de sélectionner le bruit émis lorsque vous utilisez l'appareil.

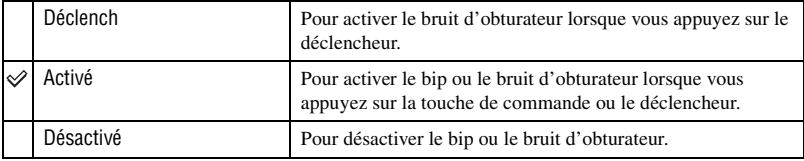

### **Langue**

Permet de sélectionner la langue d'affichage des paramètres de menu, des avertissements et des messages.

#### **Initialiser**

Permet de réinitialiser les paramètres à leurs valeurs par défaut.

- $\odot$  Sélectionnez [OK] avec  $\blacktriangle$  sur la touche de commande, puis appuyez sur  $\blacktriangleright$ . Le message « Initialiser tous les paramètres Prêt? » apparaît.
- 2 Sélectionnez [OK] avec  $\blacktriangle$ , puis appuyez sur  $\blacktriangleright$ . Les paramètres sont réinitialisés à leurs valeurs par défaut.

#### **Annulation de la réinitialisation**

Sélectionnez [Annuler] à l'étape  $\overline{0}$  ou  $\overline{2}$ , puis appuyez sur  $\bullet$ .

• Ne coupez pas l'alimentation pendant la réinitialisation.

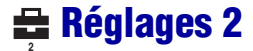

Les réglages par défaut sont repérés par  $\mathcal Q$ .

## **N° de fichier**

Permet de sélectionner la méthode utilisée pour affecter des numéros de fichier aux images.

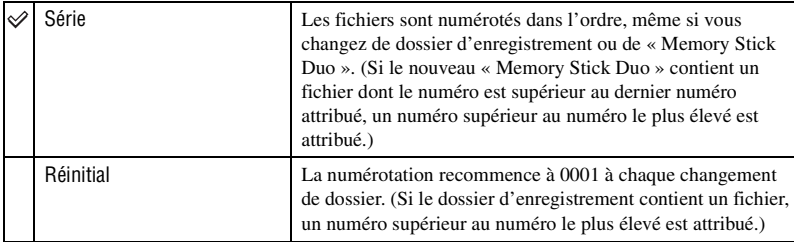

## <span id="page-52-0"></span>**Connexion USB**

Permet de sélectionner le mode USB à utiliser lorsque l'appareil est raccordé à un ordinateur ou à une imprimante compatible PictBridge à l'aide du câble USB dédié.

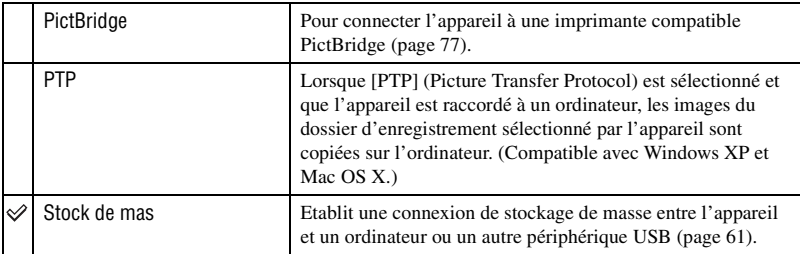

## <span id="page-53-0"></span>**Sortie Vidéo**

Permet de régler la sortie du signal vidéo en fonction du système couleur de l'équipement vidéo raccordé. Les pays et/ou les régions utilisent des systèmes de télévision couleur différents. Si vous souhaitez visualiser des images sur un téléviseur, vérifiez [page 56](#page-55-0) le système de télévision couleur du pays ou de la région d'utilisation de l'appareil.

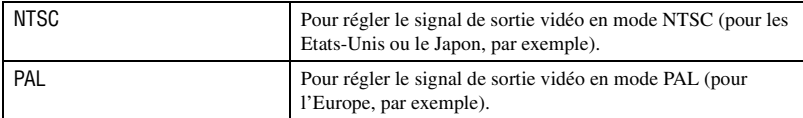

#### **Réglage heure**

Permet de régler la date et l'heure.

- $\odot$  Sélectionnez [OK] avec  $\blacktriangle$  sur la touche de commande, puis appuyez sur  $\blacktriangleright$ .
- 2 Sélectionnez le format d'affichage de la date avec  $\triangle$ /**v**, puis appuyez sur  $\bullet$ .
- 3 Sélectionnez chaque paramètre avec  $\blacktriangleleft\blacktriangleright$  et réglez la valeur numérique avec  $\blacktriangleleft\blacktriangleright$ , puis appuyez  $\sin \Theta$ .
- 4 Sélectionnez [OK] avec  $\blacktriangleright$ , puis appuyez sur  $\blacklozenge$ .

#### **Pour annuler le réglage de l'horloge**

Sélectionnez [Annuler], puis appuyez sur  $\bullet$ .

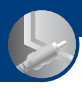

*Visualisation d'images sur un téléviseur*

## **Visualisation d'images sur un téléviseur**

Vous pouvez visualiser les images sur un écran de téléviseur en raccordant l'appareil à un téléviseur.

Mettez l'appareil et le téléviseur hors tension avant de les raccorder.

## **1 Raccordez l'appareil au téléviseur.**

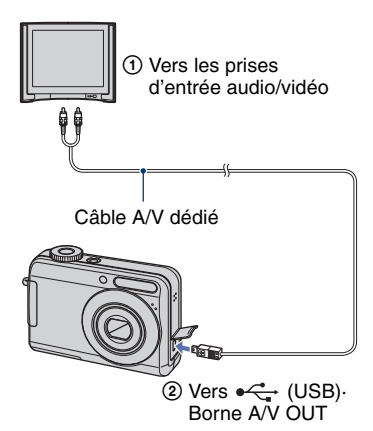

• Si votre téléviseur est doté de prises d'entrée stéréo, branchez la fiche audio (noire) du câble A/V dédié sur la prise audio gauche.

## **2 Allumez le téléviseur et réglez le commutateur d'entrée TV/vidéo sur « vidéo ».**

- Pour plus d'informations, reportez-vous au mode d'emploi du téléviseur.
- **3 Appuyez sur la touche (Lecture) pour mettre l'appareil sous tension.**

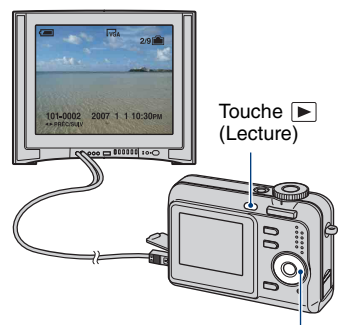

Touche de commande

Les images prises avec l'appareil apparaissent sur l'écran du téléviseur.

Appuyez sur  $\blacktriangleleft/\blacktriangleright$  sur la touche de commande pour sélectionner l'image souhaitée.

• Si vous vous trouvez à l'étranger, il peut être nécessaire de sélectionner la sortie de signal vidéo correspondant au système de télévision local [\(page 54\).](#page-53-0)

#### <span id="page-55-0"></span>**Standards de télévision couleur**

Pour visualiser les images sur un écran de téléviseur, vous devez utiliser un téléviseur doté d'une prise d'entrée vidéo ainsi qu'un câble A/V dédié. Le système couleur du téléviseur doit être le même que celui de votre appareil photo numérique. Recherchez dans la liste de systèmes de télévision couleur suivante le pays ou la région d'utilisation de l'appareil.

### **Système NTSC**

Amérique centrale, Bahamas, Bolivie, Canada, Chili, Colombie, Corée, Équateur, États-Unis, Jamaïque, Japon, Mexique, Pérou, Philippines, Surinam, Taïwan, Venezuela, etc.

#### **Système PAL**

Allemagne, Australie, Autriche, Belgique, Chine, Danemark, Espagne, Finlande, Hongkong, Hongrie, Italie, Koweït, Malaisie, Nouvelle Zélande, Norvège, Pays-Bas, Pologne, Portugal, République slovaque, République tchèque, Royaume-Uni, Singapour, Suède, Suisse, Thaïlande, etc.

#### **Système PAL-M**

Brésil

#### **Système PAL-N**

Argentine, Paraguay, Uruguay

#### **Système SECAM**

Bulgarie, France, Guyane, Iran, Iraq, Monaco, Russie, Ukraine, etc.

*Utilisation de votre ordinateur*

## **Utilisation de votre ordinateur Windows**

Pour plus d'informations sur l'utilisation d'un ordinateur Macintosh, reportez-vous à la section [« Utilisation de votre](#page-73-0)  [ordinateur Macintosh » \(page 74\)](#page-73-0).

Cette section décrit le contenu de l'écran en version anglaise.

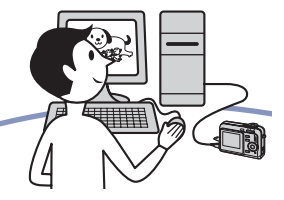

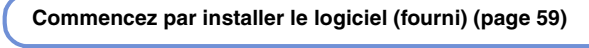

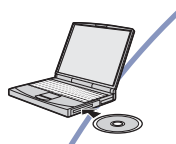

न्ना

**Copie d'images sur l'ordinateur [\(page 60\)](#page-59-0)**

• Visualisation d'images sur l'ordinateur

#### **Visualisez les images à l'aide de « Picture Motion Browser » (page [68](#page-67-0))**

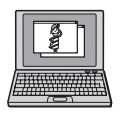

- Visualisation d'images stockées sur votre ordinateur
- Visualisation de photos triées par date
- Edition d'images

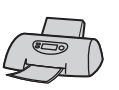

- Affichage des emplacements de prise de vue des images fixes sur des cartes en ligne. (Pour cela, votre ordinateur doit être connecté à Internet.)
- Création d'un nouveau disque de données. (Graveur de CD ou de DVD requis.)
- Impression ou enregistrement des images fixes avec insertion de la date.

## **Environnement informatique recommandé**

L'environnement suivant est recommandé pour l'ordinateur raccordé à l'appareil.

#### **Environnement recommandé pour la copie d'images**

#### **Système d'exploitation (préinstallé) :**

Microsoft Windows 2000 Professional, Windows XP Home Edition ou Windows XP Professional

• Le fonctionnement n'est pas garanti dans un environnement basé sur une mise à niveau des systèmes d'exploitation décrits cidessus ou dans un environnement multiboot.

**Prise USB :** Fournie en standard

#### **Environnement recommandé pour l'utilisation de « Picture Motion Browser »**

#### **Système d'exploitation (préinstallé) :**

Microsoft Windows 2000 Professional, Windows XP Home Edition ou Windows XP Professional

**Carte son :** Carte son stéréo 16 bits avec haut-parleurs

- **UC/Mémoire :** Pentium III 500 MHz ou supérieur, 128 Mo de RAM ou davantage (Recommandé : Pentium III 800 MHz ou supérieur, 256 Mo de RAM ou davantage)
- **Logiciel :** DirectX 9.0c ou version ultérieure
- **Disque dur :** Espace disque requis pour l'installation—200 Mo ou davantage
- **Affichage :** Résolution d'écran : 1024 × 768 points ou plus Couleurs : Haute résolution (16 bits couleur) ou davantage
- Le logiciel est compatible avec la technologie DirectX. L'installation de « DirectX » est nécessaire.

## **Remarques sur le raccordement de l'appareil à un ordinateur**

- Les opérations ne sont pas garanties pour tous les environnements matériels et logiciels recommandés mentionnés ci-dessus.
- Si vous raccordez simultanément plusieurs périphériques USB à un même ordinateur, il se peut que certains d'entre eux, y compris votre appareil photo, ne fonctionnent pas, ceci dépendant du type des périphériques USB utilisés.
- Les opérations ne sont pas garanties si vous utilisez un concentrateur USB.
- Deux modes peuvent être utilisés pour une connexion USB lors du raccordement à un ordinateur : les modes [Stock de mas] (réglage par défaut) et [PTP]. Cette section décrit [Stock de mas] comme exemple. Pour plus d'informations sur le [PTP], reportez-vous à la [page 53](#page-52-0).
- Lorsque votre ordinateur quitte le mode de mise en veille ou mise en veille prolongée, il se peut que la communication entre l'appareil et l'ordinateur ne soit pas rétablie simultanément.

## **Support technique**

Des informations complémentaires sur ce produit et des réponses aux questions fréquemment posées sont disponibles sur le site Web d'assistance client Sony. <http://www.sony.net/>

# <span id="page-58-0"></span>**Installation du logiciel (fourni)**

Vous pouvez installer le logiciel (fourni) à l'aide de la procédure suivante.

- Si vous utilisez Windows 2000, ne branchez pas l'appareil à l'ordinateur avant l'installation.
- Sous Windows 2000/XP, ouvrez une session en tant qu'administrateur.
- **1 Mettez l'ordinateur sous tension et insérez le CD-ROM (fourni) dans le lecteur de CD-ROM.**

L'écran du menu d'installation apparaît.

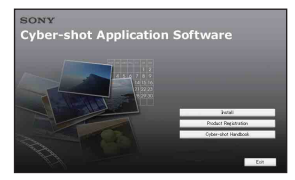

• S'il n'apparaît pas, double-cliquez sur  $(My$  Computer)  $\rightarrow$  (SONYPICTUTIL).

## **2 Cliquez sur [Install].**

L'écran « Choose Setup Language » apparaît.

## **3 Sélectionnez la langue souhaitée, puis cliquez sur [Next].**

L'écran [Location Settings] apparaît.

## **4 Sélectionnez [Region] et [Country/Area], puis cliquez sur [Next].**

Lorsque l'écran [Welcome to the InstallShield Wizard for Sony Picture Utility] apparaît, cliquez sur [Next].

L'écran « License Agreement » apparaît.

Lisez attentivement le contrat. Si vous acceptez les clauses du contrat, cliquez sur le bouton d'option devant [I accept the terms of the license agreement], puis cliquez sur [Next].

## **5 Procédez comme indiqué à l'écran pour terminer l'installation.**

- Lorsque le message de confirmation de redémarrage apparaît, redémarrez l'ordinateur en procédant comme indiqué à l'écran.
- DirectX doit être installé en fonction de l'environnement système de votre ordinateur.

## **6 Une fois l'installation terminée, retirez le CD-ROM.**

Une fois le logiciel installé, un raccourci pour le site web d'enregistrement des clients est créé sur le bureau.

Une fois enregistré sur le site web, vous pouvez bénéficier d'un support client sûr et utile.

<http://www.sony.net/registration/di>

## <span id="page-59-0"></span>**Copie d'images sur l'ordinateur**

Cette section décrit la marche à suivre en prenant un ordinateur Windows comme exemple.

Vous pouvez copier des images de l'appareil vers votre ordinateur en procédant comme suit.

## <span id="page-59-2"></span>**Pour un ordinateur doté d'une fente pour Memory Stick**

Retirez le « Memory Stick Duo » de l'appareil et insérez-le dans l'adaptateur Memory Stick Duo. Insérez l'adaptateur Memory Stick Duo dans l'ordinateur et copiez les images.

- Même si vous utilisez Windows 95/98/98 Second Edition/NT/Me, vous pouvez copier des images en insérant le « Memory Stick Duo » dans la fente pour Memory Stick de votre ordinateur.
- Si le « Memory Stick PRO Duo » n'est pas reconnu, reportez-vous à la [page 88.](#page-87-0)

#### **Pour un ordinateur ne disposant pas d'une fente pour Memory Stick**

Copiez les images comme indiqué aux étapes 1 à 4 des pages [60](#page-59-1) à [64](#page-63-0).

- Si vous utilisez Windows 2000, installez le logiciel (fourni) avant de procéder à la copie. Sous Windows XP, l'installation n'est pas nécessaire.
- Les captures d'écran de cette section sont des exemples d'images copiées à partir d'un « Memory Stick Duo ».

## **Sous Windows 95/98/98 Second Edition/ NT/Me :**

Cet appareil photo n'est pas compatible avec ces versions du système d'exploitation Windows. Si vous utilisez un ordinateur ne disposant pas d'une fente pour Memory Stick, utilisez un lecteur/enregistreur de Memory Stick disponible dans le commerce pour copier des images d'un « Memory Stick Duo » sur votre ordinateur. Pour copier des images dans la mémoire interne de votre ordinateur, copiez d'abord les images sur un « Memory Stick Duo », puis copiez-les sur votre ordinateur.

## <span id="page-59-1"></span>**Etape 1 : Préparation de l'appareil et de l'ordinateur**

- **1 Insérez un « Memory Stick Duo » contenant des images dans l'appareil.**
	- Cette étape est inutile lors de la copie d'images de la mémoire interne.
- **2 Insérez les piles possédant une capacité suffisante dans l'appareil ou branchez l'appareil sur une prise murale avec l'adaptateur secteur (non fourni).**
	- Lorsque vous copiez des images vers l'ordinateur alors que l'appareil est alimenté par des piles à faible charge, la copie peut échouer ou les données d'image peuvent être endommagées si les piles se déchargent trop tôt.

**3 Appuyez sur la touche (Lecture) pour mettre l'appareil et l'ordinateur sous tension.**

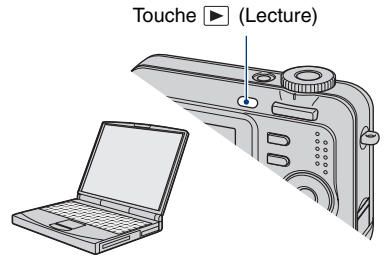

## <span id="page-60-1"></span><span id="page-60-0"></span>**Etape 2 : Connexion de l'appareil à l'ordinateur**

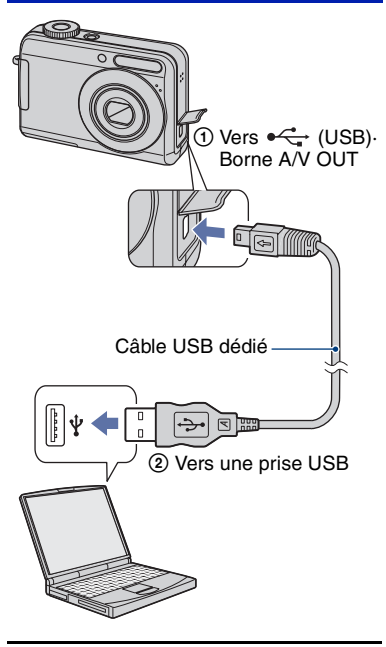

• Sous Windows XP, l'assistant de lecture automatique apparaît sur le bureau.

« Mode USB Stock de mas » apparaît sur l'écran de l'appareil.

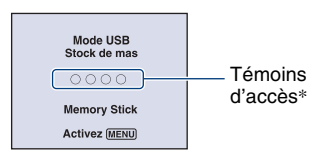

Lorsqu'une connexion USB est établie pour la première fois, l'ordinateur exécute automatiquement un programme pour reconnaître l'appareil. Patientez un instant.

- \* Pendant la communication, les témoins d'accès deviennent rouges. N'utilisez pas l'ordinateur jusqu'à ce que les témoins deviennent blancs.
- Si l'indication « Mode USB Stock de mas » n'apparaît pas, réglez [Connexion USB] sur [Stock de mas] [\(page 53\).](#page-52-0)
- Une fois le logiciel (fourni) installé, l'écran [Import Images] [\(page 69\)](#page-68-0) peut s'afficher. Dans ce cas, vous pouvez importer des images en utilisant directement « Picture Motion Browser ».

## <span id="page-60-2"></span>**Etape 3-A : Copie d'images vers un ordinateur**

#### $\overline{XP}$

- Sous Windows 2000, procédez comme indiqué dans [« Etape 3-B : Copie d'images vers un](#page-62-0)  [ordinateur », page 63](#page-62-0).
- Sous Windows XP, lorsque l'écran d'assistance n'apparaît pas automatiquement, suivez la procédure expliquée dans [« Etape 3-B : Copie](#page-62-0)  [d'images vers un ordinateur », page 63](#page-62-0).

Cette section décrit un exemple de copie d'images vers un dossier « My Documents ».

**1 Après avoir établi une connexion USB à l'étape 2, cliquez sur [Copy pictures to a folder on my computer using Microsoft**  Scanner and Camera Wizard]  $\rightarrow$ **[OK] lorsque l'écran de l'assistant apparaît automatiquement sur le bureau.**

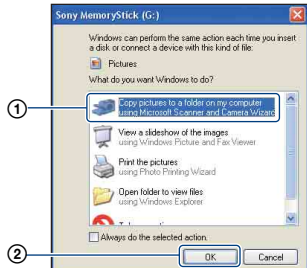

L'écran « Scanner and Camera Wizard » apparaît.

## **2 Cliquez sur [Next].**

Les images stockées sur le « Memory Stick Duo » de l'appareil apparaissent.

• Si aucun « Memory Stick Duo » n'est inséré dans l'appareil, les images de la mémoire interne apparaissent.

**3 Cliquez sur la case à cocher des images que vous ne souhaitez pas copier pour la décocher, puis cliquez sur [Next].**

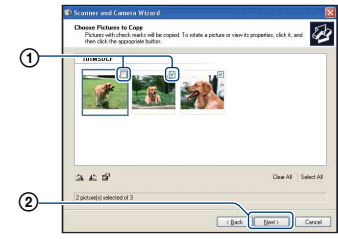

L'écran « Picture Name and Destination » apparaît.

**4 Sélectionnez un nom et une destination pour les images, puis cliquez sur [Next].**

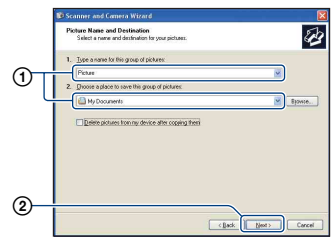

La copie d'images commence. Lorsque la copie est terminée, l'écran « Other Options » apparaît.

• Cette section décrit un exemple de copie d'images vers le dossier « My Documents ».

**5 Cliquez sur le bouton d'option en regard de [Nothing. I'm finished working with these pictures] pour le sélectionner, puis cliquez sur [Next].**

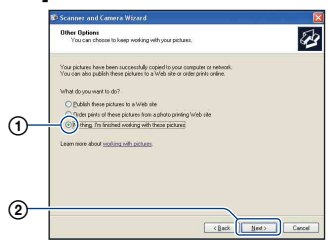

L'écran « Completing the Scanner and Camera Wizard » apparaît.

## **6 Cliquez sur [Finish].**

L'écran de l'assistant se ferme.

• Pour copier d'autres images, débranchez le câble USB dédié [\(page 65\).](#page-64-1) Procédez ensuite comme indiqué dans [« Etape 2 :](#page-60-1)  [Connexion de l'appareil à l'ordinateur »,](#page-60-1)  [page 61.](#page-60-1)

## <span id="page-62-0"></span>**Etape 3-B : Copie d'images vers un ordinateur**

2000

• Sous Windows XP, procédez comme indiqué dans [« Etape 3-A : Copie d'images vers un](#page-60-2)  [ordinateur », page 61.](#page-60-2)

Cette section décrit un exemple de copie d'images vers le dossier « My Documents ».

**1 Double-cliquez sur [My Computer]** t **[Removable Disk]**   $\rightarrow$  [DCIM].

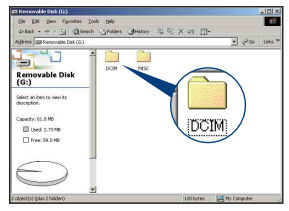

**2 Double-cliquez sur le dossier contenant les fichiers d'image à copier.**

**Cliquez ensuite sur un fichier d'image avec le bouton droit de la souris pour afficher le menu, puis cliquez sur [Copy].**

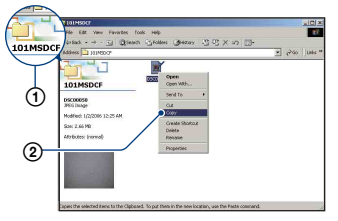

• Pour la destination de stockage des fichiers d'image, reportez-vous à la [\(page 65\)](#page-64-2).

**3 Double-cliquez sur le dossier [My Documents]. Cliquez ensuite dans la fenêtre « My Documents » avec le bouton droit de la souris pour afficher le menu, puis cliquez sur [Paste].**

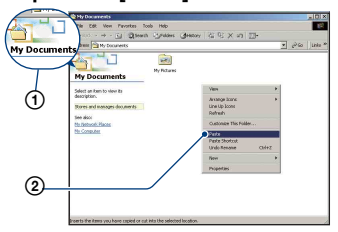

Les fichiers d'image sont copiés vers le dossier « My Documents ».

• Si une image portant le même nom de fichier existe déjà dans le dossier de destination de copie, le message de confirmation d'écrasement apparaît. Lorsque vous écrasez une image existante avec une nouvelle, les données du fichier d'origine sont supprimées. Pour copier un fichier d'image sur l'ordinateur sans écraser le fichier existant, renommez au préalable le fichier à copier. Notez, toutefois, que si vous changez le nom de fichier [\(page 67\),](#page-66-0) vous ne pourrez peut-être pas visualiser l'image sur l'appareil.

## <span id="page-63-0"></span>**Etape 4 : Visualisation d'images sur l'ordinateur**

Cette section explique comment visualiser des images copiées dans le dossier « My Documents ».

## **1** Cliquez sur [Start]  $\rightarrow$  [My **Documents].**

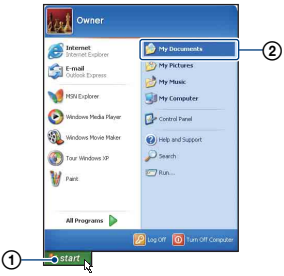

Le contenu du dossier « My Documents » s'affiche.

• Si vous n'êtes pas sous Windows XP, double-cliquez sur [My Documents] sur le bureau.

## **2 Double-cliquez sur le fichier d'image souhaité.**

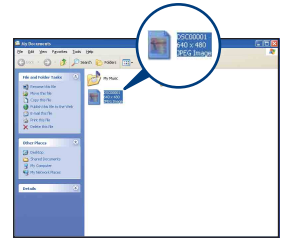

L'image s'affiche.

## <span id="page-64-1"></span>**Pour supprimer la connexion USB**

Effectuez préalablement les procédures ci-dessous pour :

- débranchement du câble USB dédié ;
- retirer un « Memory Stick Duo » ;
- insérer un « Memory Stick Duo » dans l'appareil après avoir copié des images de la mémoire interne ;
- mettre l'appareil hors tension.
- $\circled{1}$  Double-cliquez sur  $\circled{1}$  sur la barre des tâches.

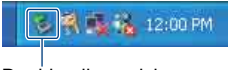

Double-cliquez ici

- 2 Cliquez sur  $\oplus$  (Périphérique de stockage de masse  $\text{USB}$ )  $\rightarrow$  [Stop].
- 3 Vérifiez l'appareil dans la fenêtre de confirmation, puis cliquez sur [OK].
- 4 Cliquez sur [OK]. L'appareil est déconnecté.
	- L'opération de l'étape  $\overline{4}$  est inutile sous Windows XP.

## <span id="page-64-2"></span><span id="page-64-0"></span>**Destinations de stockage des fichiers d'image et noms de fichier**

Les fichiers des images enregistrées avec l'appareil sont groupés dans des dossiers sur le « Memory Stick Duo ».

#### **Exemple : visualisation de dossiers sous Windows XP**

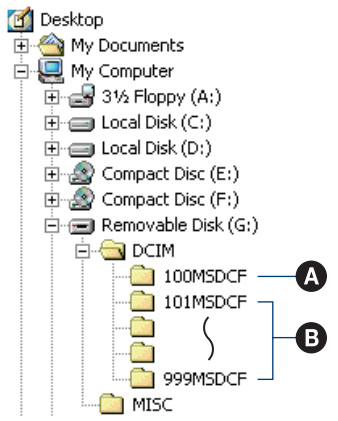

A Dossier contenant des données d'images enregistrées avec un appareil sans fonction de création de dossier

B Dossier contenant des données d'images enregistrées avec cet appareil En l'absence de création de nouveau dossier, les dossiers se présentent comme suit :

- « Memory Stick Duo » ; « 101MSDCF » uniquement
- Mémoire interne ; « 101\_SONY » uniquement
- Vous ne pouvez pas enregistrer d'images dans le dossier « 100MSDCF ». Les images de ces dossiers ne peuvent être que visualisées.
- Vous ne pouvez pas enregistrer ni lire d'images dans le dossier « MISC ».

#### **Copie d'images sur l'ordinateur**

- La structure du nom des fichiers d'image est la suivante :  $\square \square \square \square$  est un nombre compris entre 0001 et 9999. La partie numérique du nom de fichier d'un film enregistré en mode film est la même que celle du fichier d'image planche index correspondant.
	- $-$  Fichiers d'image fixe : DSC0 $\square\square\square\square$ .JPG
	- Fichiers de film : MOV0□□□□.AVI
	- Fichiers d'image planche index enregistrés avec les films : MOV0 $\square\square\square\square\square$ .THM
- Pour plus d'informations concernant les dossiers, reportez-vous aux pages [39](#page-38-0) et [49](#page-48-0).

## <span id="page-66-0"></span>**Visualisation d'images stockées sur un ordinateur avec votre appareil (utilisation d'un « Memory Stick Duo »)**

Cette section décrit la marche à suivre en prenant un ordinateur Windows comme exemple.

Lorsqu'un fichier d'image copié sur l'ordinateur n'est plus présent sur un « Memory Stick Duo », vous pouvez le visualiser de nouveau sur votre appareil en le recopiant depuis l'ordinateur sur un

- « Memory Stick Duo ».
- L'étape 1 n'est pas nécessaire si le nom de fichier attribué avec l'appareil n'a pas été changé.
- Il se peut que vous ne puissiez pas visualiser certaines images en raison de leur taille.
- Si un fichier d'image a été édité sur un ordinateur ou pris avec un modèle d'appareil différent du vôtre, il n'est pas garanti que vous puissiez le visualiser sur votre appareil.
- En l'absence de dossier, créez-en un avec l'appareil [\(page 49\)](#page-48-0) avant de copier le fichier d'image.
- **1 Cliquez sur le fichier d'image avec le bouton droit de la souris, puis cliquez sur [Rename]. Changez le nom de fichier en « DSC0**ssss **».**

Pour  $\Box$  $\Box$  $\Box$ , saisissez un nombre compris entre 0001 et 9999.

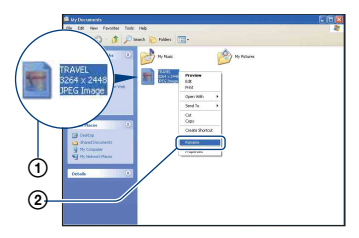

- Si un message de confirmation d'écrasement apparaît, saisissez un numéro différent.
- Une extension de fichier peut être affichée selon la configuration sur l'ordinateur. L'extension de fichier pour les images fixes est JPG et celle pour les films est AVI. Ne changez pas l'extension de fichier.
- **2 Copiez le fichier d'image dans le dossier du « Memory Stick Duo » dans l'ordre suivant.**
	- 1Cliquez sur le fichier d'image avec le bouton droit de la souris, puis cliquez sur [Copy].
	- 2Double-cliquez sur [Removable Disk] ou sur [Sony MemoryStick] dans [My Computer].
	- $\Omega$ Cliquez sur le dossier [ $\square$  $\square$  $\blacksquare$ MSDCF] avec le bouton droit de la souris dans le dossier [DCIM], puis cliquez sur [Paste].
		- $\square \square \square$  indique un nombre compris entre 100 et 999.

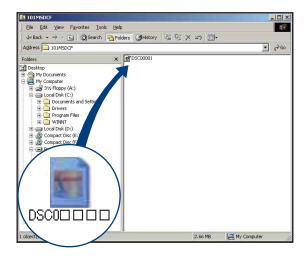

## <span id="page-67-0"></span>**Utilisation de « Picture Motion Browser » (fourni)**

Vous pouvez exploiter encore davantage les images fixes et les films de l'appareil en utilisant ce logiciel.

Cette section présente brièvement « Picture Motion Browser » et donne des instructions de base.

## **Présentation de « Picture Motion Browser »**

Avec « Picture Motion Browser », vous pouvez :

- Importer des images prises avec l'appareil et les afficher sur l'ordinateur.
- Trier des images sur l'ordinateur par date de prise de vue et les visualiser.
- Retoucher, imprimer et envoyer des images fixes sous formes de pièces jointes à des e-mail, modifier la date de prise de vue et effectuer encore bien d'autres opérations.
- Les images fixes peuvent être imprimées ou enregistrées avec insertion de la date.
- Vous pouvez créer un disque de données à l'aide d'un graveur de CD ou de DVD.
- Pour plus d'informations sur « Picture Motion Browser », voir Help (aide).

Pour accéder à Help (aide), cliquez sur  $[Start] \rightarrow [All Programs]$  (sous Windows 2000, [Programs])  $\rightarrow$  [Sony Picture Utility]  $\rightarrow$  [Help]  $\rightarrow$  [Picture Motion Browser].

### **Démarrage et fermeture de « Picture Motion Browser »**

#### **Démarrage de « Picture Motion Browser »**

Double-cliquez sur l'icône (Picture Motion Browser) sur le bureau. Ou à partir du menu Start : Cliquez sur  $[Start] \rightarrow [All Programs]$  (sous Windows 2000, [Programs])  $\rightarrow$  [Sony Picture Utility]  $\rightarrow$  [Picture Motion Browser].

• Le message de confirmation de l'outil Informations apparaît à l'écran lorsque vous démarrez « Picture Motion Browser » pour la première fois. Sélectionnez [Start]. Cette fonction vous communique des informations, notamment sur les mises à jour du logiciel. Vous pouvez modifier ce paramètre ultérieurement.

## **Fermeture de « Picture Motion Browser »**

Cliquez sur le bouton  $\times$  dans le coin supérieur droit de l'écran.

## **Instructions de base**

Effectuez ces étapes pour importer et visualiser des images depuis l'appareil.

### **Importation d'images**

## **1 Vérifiez que « Media Check Tool »\* est lancé.**

Recherchez l'icône (Media Check Tool) dans la barre des tâches.

- \* « Media Check Tool » est un programme qui détecte et importe automatiquement des images lorsqu'un « Memory Stick » est inséré ou lorsque l'appareil est raccordé.
- En l'absence d'icône : Cliquez sur  $[Start] \rightarrow [All Programs]$  (sous Windows  $2000$ , [Programs])  $\rightarrow$  [Sony Picture Utility]  $\rightarrow$  [Tools]  $\rightarrow$  [Media Check Tool].

## <span id="page-68-0"></span>**2 Raccordez l'appareil à votre ordinateur à l'aide du câble USB dédié.**

Une fois l'appareil automatiquement détecté, l'écran [Import Images] apparaît.

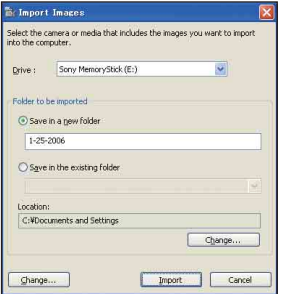

- Si vous utilisez la fente pour Memory Stick, reportez-vous au préalable à la [page 60.](#page-59-2)
- Sous Windows XP, si l'assistant de lecture automatique apparaît, fermez-le.

## **3 Importation des images.**

Pour lancer l'importation d'images, cliquez sur le bouton [Import].

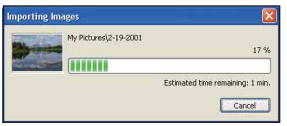

Par défaut, les images sont importées vers un dossier créé dans « My Pictures » portant le nom de la date d'importation.

• Pour davantage d'information sur le changement de « Folder to be imported », reportez-vous à la [page 72](#page-71-0).

## **Visualisation d'images**

## **1 Vérification des images importées.**

Une fois l'importation terminée, « Picture Motion Browser » démarre. Les vignettes des images importées sont affichées.

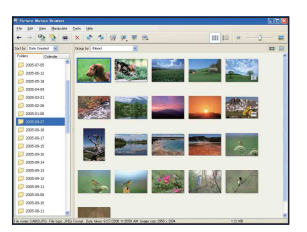

- Le dossier « My Pictures » est le dossier par défaut dans « Viewed folders ».
- Vous pouvez double-cliquer sur une vignette pour afficher l'image elle-même.

## **2 Visualisation d'images dans « Viewed folders » triées par date de prise de vue sur un calendrier.**

#### 1Cliquez sur l'onglet [Calendar]. Les années de prise de vue des images sont répertoriées.

#### 2Cliquez sur une année. Les images prises cette année-là s'affichent, triées sur le calendrier en fonction de leur date de prise de vue.

- 3Pour afficher les images par mois, cliquez sur le mois souhaité. Les vignettes des images prises ce moislà s'affichent.
- 4Pour afficher les images par heure, cliquez sur la date souhaitée. Les vignettes des images prises ce jourlà s'affichent, triées par heure.

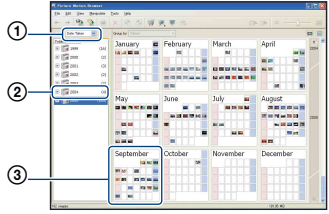

#### Ecran d'affichage annuel

#### Ecran d'affichage mensuel

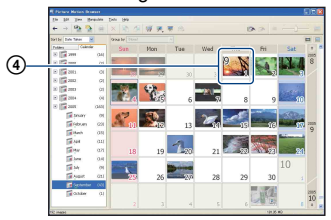

#### Ecran d'affichage horaire

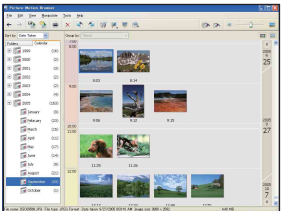

• Pour répertorier les images d'une année ou d'un mois donné, cliquez sur la période correspondante sur la gauche de l'écran.

## **3 Affichage d'images individuelles.**

Sur l'écran d'affichage horaire, doublecliquez sur une vignette pour afficher l'image elle-même dans une fenêtre séparée.

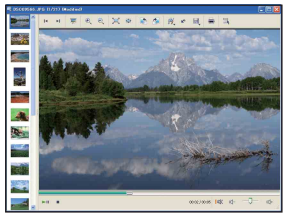

• Vous pouvez éditer les images affichées en cliquant sur le bouton de la barre d'outils .

#### **Affichage d'images en mode plein écran**

Pour afficher un diaporama des images en cours en mode plein écran, cliquez sur le bouton  $\overline{\overline{m}}$ .

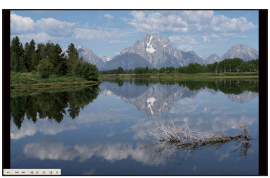

- Pour lire le diaporama ou le mettre en pause, cliquez sur le bouton  $\mathbb{R}^n$  sur la partie inférieure gauche de l'écran.
- Pour terminer le diaporama, cliquez sur le bouton  $\times$  sur la partie inférieure gauche de l'écran.

## **Création d'un disque de données**

Les images peuvent être enregistrées sous la forme d'un disque de données sur CD ou DVD.

- Un graveur de CD ou de DVD est requis.
- Un disque de données peut être créé à l'aide d'un des disques suivants.
	- –CD–R/RW (12 cm)
	- –DVD±R/RW (12 cm)
	- –DVD+R DL (12 cm)

## **1 Sélectionnez les images à enregistrer sur le disque.**

- Pour sélectionner des images consécutives, cliquez sur la première, puis maintenez la touche « Shift » enfoncée pendant que vous cliquez sur la dernière image.
- Pour sélectionner plusieurs images non consécutives, maintenez la touche « Ctrl » enfoncée tout en cliquant sur les images.

## **2** Cliquez sur le bouton de la **barre d'outils.**

L'écran [Create Data Disc] s'affiche.

## **3 Cliquez sur [Start].**

## **4 Suivez les instructions affichées pour procéder à la création du disque de données.**

• Pour ajouter les images souhaitées, faitesles glisser jusqu'à l'écran [Create Data Disc].

#### **Sélection de toutes les images d'un dossier**

Cliquez sur l'onglet [folders], puis cliquez avec le bouton droit sur l'icône du dossier souhaité et sélectionnez [Create Data Disc]. Toutes les images d'un dossier peuvent être sélectionnées.

## **Utilisation d'Affichage Plan pour afficher des images fixes sur une carte**

Si vos images fixes renferment des informations sur la position, vous pouvez voir les images sur les cartes en ligne à l'aide d'Affichage Plan.

• Pour utiliser la fonction Affichage Plan, votre ordinateur doit être connecté à Internet.

## **1 Sélectionnez une miniature identifiée par .**

## **2 Cliquez sur .**

La fenêtre principale d'Affichage Plan s'affiche.

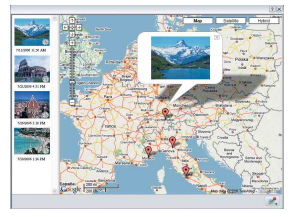

<sup>•</sup> Cartes et images satellite fournies par le service de cartographie Google Maps.

• A l'aide d'Affichage Plan, vous pouvez ensuite ajouter aux images fixes des informations sur la position. Pour plus d'informations, reportez-vous à l'Aide d'Affichage Plan.

## **Autres fonctions**

#### **Préparation à la visualisation des images stockées sur l'ordinateur**

Pour visualiser les images, enregistrez le dossier qui les contient comme l'un des « Viewed folders ».

## **1** Cliquez sur **a** sur l'écran **principal ou sélectionnez [Register Folders to View] dans le menu [File].**

L'écran de réglage d'enregistrement « Viewed folders » s'affiche.

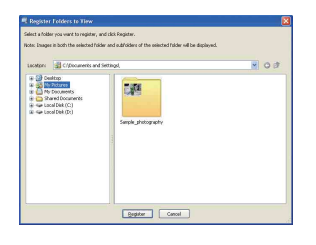

**2 Spécifiez le dossier avec les images à importer pour enregistrer le dossier comme l'un des « Viewed folders ».**

## **3 Cliquez sur [OK].**

Les informations d'image sont enregistrées dans la base de données.

• Les images de tous les sous-dossiers des « Viewed folders » sont également enregistrés.

#### <span id="page-71-0"></span>**Changement du « Folder to be imported »**

Pour changer le « Folder to be imported », accédez à l'écran « Import Settings ».

## **1 Sélectionnez [Import Settings]** <sup>t</sup> **[Location for Imported Images] dans le menu [File].**

L'écran « Location for Imported Images » apparaît.

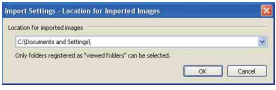

## **2 Sélectionnez le « Folder to be imported ».**

• Vous pouvez spécifier le « Folder to be imported » parmi les dossiers enregistrés comme« Viewed folders ».

#### **Mise à jour des informations d'enregistrement d'image**

Pour mettre à jour les informations d'image, sélectionnez [Update Database] à partir du menu [Tools].

- La mise à jour de la base de données peut prendre un certain temps.
- Si vous renommez les fichiers ou dossiers d'image dans « Viewed folders », les images ne peuvent pas être affichées avec ce logiciel. Dans ce cas, mettez à jour la base de données.

#### **Enregistrement des images avec insertion de la date**

- 1 Double-cliquez sur une image pour l'afficher.
- 2 Cliquez sur et sélectionnez [Insert] Date] dans la liste déroulante.
- 3 Sélectionnez la couleur et la position souhaitées, puis cliquez sur [OK].
- $\Phi$  Cliquez sur  $\Box$  pour enregistrer.
## <span id="page-72-0"></span>**Impression des images avec insertion de la date**

- 1 Sélectionnez l'image fixe que vous souhaitez imprimer.
- 2 Cliquez sur dans la barre d'outils.
- 3 Activez la case à cocher [Print date taken] dans les options d'impression.
- 4 Cliquez sur [Print].

## **Pour désinstaller « Picture Motion Browser »**

- $\textcircled{1}$  Cliquez sur [Start]  $\rightarrow$  [Control Panel] (sous Windows 2000, [Start]  $\rightarrow$  [Settings]  $\rightarrow$  [Control Panel]), puis double-cliquez sur [Add/Remove Programs].
- 2 Sélectionnez [Sony Picture Utility], puis cliquez sur [Remove] (sous Windows 2000, [Change/Remove]) pour désinstaller le logiciel.

# <span id="page-73-2"></span>**Utilisation de votre ordinateur Macintosh**

Vous pouvez copier des images sur votre ordinateur Macintosh.

• « Picture Motion Browser » n'est pas compatible avec les ordinateurs Macintosh.

## <span id="page-73-0"></span>**Environnement informatique recommandé**

L'environnement suivant est recommandé pour l'ordinateur raccordé à l'appareil.

## **Environnement recommandé pour la copie d'images**

## **Système d'exploitation (préinstallé) :**

Mac OS 9.1/9.2/ Mac OS X (v10.1 à v10.4)

**Prise USB :** Fournie en standard

## **Remarques sur le raccordement de l'appareil à un ordinateur**

- Les opérations ne sont pas garanties pour tous les environnements matériels et logiciels recommandés mentionnés ci-dessus.
- Si vous raccordez simultanément plusieurs périphériques USB à un même ordinateur, il se peut que certains d'entre eux, y compris votre appareil photo, ne fonctionnent pas, selon le type des périphériques USB utilisés.
- Les opérations ne sont pas garanties si vous utilisez un concentrateur USB.
- Deux modes peuvent être utilisés pour une connexion USB lors du raccordement à un ordinateur : les modes [Stock de mas] (réglage par défaut) et [PTP]. Cette section décrit [Stock de mas] comme exemple. Pour plus d'informations sur le [PTP], reportez-vous à la [page 53](#page-52-0).
- Lorsque votre ordinateur quitte le mode de mise en veille ou mise en veille prolongée, il se peut que la communication entre l'appareil et l'ordinateur ne soit pas rétablie simultanément.

## <span id="page-73-1"></span>**Copie et visualisation d'images sur un ordinateur**

## **1 Préparez l'appareil et l'ordinateur Macintosh.**

Effectuez les mêmes opérations décrites dans [« Etape 1 : Préparation de](#page-59-0)  [l'appareil et de l'ordinateur », page 60](#page-59-0).

## **2 Branchez le câble USB dédié.**

Effectuez les mêmes opérations décrites dans [« Etape 2 : Connexion de](#page-60-0)  [l'appareil à l'ordinateur », page 61.](#page-60-0)

## **3 Copiez les fichiers d'image sur l'ordinateur Macintosh.**

1Double-cliquez sur l'icône nouvellement reconnue  $\rightarrow$  [DCIM]  $\rightarrow$ dans le dossier où sont stockées les images à copier.

- 2Faites glisser et déposez les fichiers d'image sur l'icône du disque dur. Les fichiers d'image sont copiés sur le disque dur.
- Pour plus d'informations sur l'emplacement de stockage des images et les noms de fichier, reportez-vous à la [page 65](#page-64-0).

## **4 Visualisez les images sur l'ordinateur.**

Double-cliquez sur l'icône du disque dur  $\rightarrow$  le fichier d'image souhaité dans le dossier contenant les fichiers copiés pour ouvrir ce fichier.

## **Pour supprimer la connexion USB**

Effectuez préalablement les procédures ci-dessous pour :

- débranchement du câble USB dédié ;
- retirer un « Memory Stick Duo » ;
- insérer un « Memory Stick Duo » dans l'appareil après avoir copié des images de la mémoire interne ;
- mettre l'appareil hors tension.

## **Faites glisser et déposez l'icône du lecteur ou l'icône du « Memory Stick Duo » sur l'icône « Trash ».**

L'appareil est déconnecté de l'ordinateur.

## **Support technique**

Des informations complémentaires sur ce produit et des réponses aux questions fréquemment posées sont disponibles sur le site Web d'assistance client Sony. <http://www.sony.net/>

<span id="page-75-0"></span>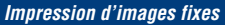

# **Comment imprimer des images fixes**

Lorsque vous imprimez des images prises en mode [16:9], les deux bords risquent d'être tronqués. Vous devez donc vérifier le mode de prise de vue des images avant impression [\(page 91\)](#page-90-0).

## **Impression directe à l'aide d'une imprimante compatible PictBridge [\(page 77\)](#page-76-0)**

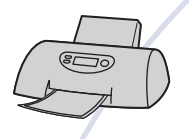

Vous pouvez imprimer des images en raccordant directement l'appareil à une imprimante compatible PictBridge.

### **Impression directe à l'aide d'une imprimante compatible « Memory Stick »**

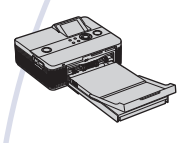

Vous pouvez imprimer des images avec une imprimante compatible « Memory Stick ». Pour plus d'informations, reportez-vous au mode d'emploi fourni avec l'imprimante.

## **Impression à l'aide d'un ordinateur**

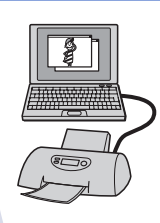

Vous pouvez copier les images sur un ordinateur puis les imprimer à l'aide du logiciel « Picture Motion Browser ». Vous pouvez imprimer les images dans lesquelles vous avez inséré une date [\(page 73\)](#page-72-0).

## **Impression en magasin [\(page 81\)](#page-80-0)**

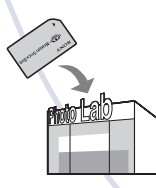

Vous pouvez vous munir d'un « Memory Stick Duo » contenant des images prises avec votre appareil et l'apporter à un magasin de tirage photo. Vous pouvez au préalable indiquer les images que vous souhaitez imprimer en les repérant à l'aide de  $\mathbb{R}$  (demande d'impression).

# <span id="page-76-2"></span><span id="page-76-0"></span>**Impression directe des images à l'aide d'une imprimante compatible PictBridge**

<span id="page-76-5"></span>Même si vous ne disposez pas d'un ordinateur, vous pouvez imprimer les images que vous avez prises avec votre appareil en raccordant directement celui-ci à une imprimante compatible PictBridge.

# ( PictBridge

• La technologie « PictBridge » est basée sur la norme CIPA (CIPA : Camera & Imaging Products Association).

## <span id="page-76-3"></span>**En mode d'image unique**

Vous pouvez imprimer une image unique sur une feuille.

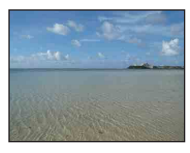

## <span id="page-76-4"></span>**En mode planche index**

Vous pouvez imprimer plusieurs images en taille réduite sur une feuille. Vous pouvez imprimer un jeu d'images identiques  $(1)$ ou différentes  $(Q)$ ).

 $\circledcirc$  2

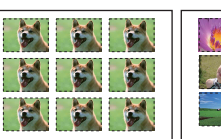

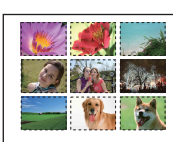

- La fonction d'impression planche index n'est pas disponible sur toutes les imprimantes.
- Le nombre d'images pouvant être imprimées sous forme d'image planche index varie selon les imprimantes.
- Il est impossible d'imprimer des films.
- Si l'indicateur  $\alpha$  clignote pendant cinq secondes environ sur l'écran de l'appareil (notification d'erreur), vérifiez l'imprimante raccordée.

## <span id="page-76-1"></span>**Etape 1 : Préparation de l'appareil**

Préparez l'appareil pour le raccorder à l'imprimante avec le câble USB dédié.

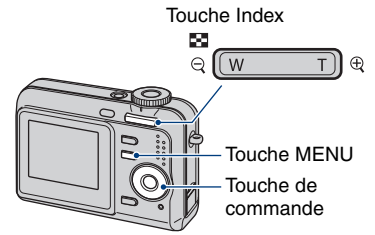

• Il est recommandé d'utiliser des piles possédant une capacité suffisante ou un adaptateur secteur (non fourni) pour éviter que l'alimentation ne fasse défaut pendant l'impression.

## **1 Appuyez sur MENU pour afficher le menu.**

- **2** Appuyez sur ▶ sur la touche de **commande pour sélectionner (Réglages).**
- $3$  Sélectionnez  $\left[\frac{1}{2}\right]$  (Réglages 2) **avec** V**, puis sélectionnez [Connexion USB] avec**  $\triangle$ **/** $\nabla$ **/** $\nb$ **.**
- **4 Sélectionnez [PictBridge] avec**   $\blacktriangleright$ /**A**, puis appuyez sur  $\blacklozenge$ .

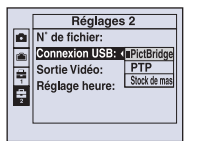

Le mode USB est sélectionné.

## <span id="page-77-3"></span><span id="page-77-0"></span>**Etape 2 : Raccordement de l'appareil à l'imprimante**

**1 Raccordement de l'appareil à l'imprimante.**

<span id="page-77-2"></span>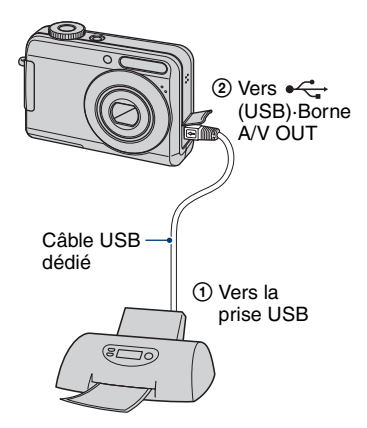

## **2 Mettez l'appareil et l'imprimante sous tension.**

Lorsque la connexion est établie, l'indicateur  $\gamma$  apparaît.

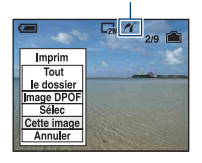

L'appareil passe en mode de lecture, puis une image et le menu d'impression apparaissent à l'écran.

## <span id="page-77-1"></span>**Etape 3 : Impression**

Quel que soit le mode choisi avec le sélecteur de mode, le menu d'impression apparaît à la fin de l'étape 2.

**1 Sélectionnez la méthode d'impression souhaitée avec ▲/▼ sur la touche de commande, puis**  appuyez sur  $\bullet$ .

## **[Tout le dossier]**

Pour imprimer toutes les images dans le dossier.

## **[Image DPOF]**

Pour imprimer toutes les images portant

le repère (demande d'impression) [\(page 81\)](#page-80-1), quelle que soit l'image affichée.

## **[Sélec]**

Pour sélectionner et imprimer toutes les images choisies.

1Sélectionnez l'image que vous souhaitez imprimer avec  $\blacktriangleleft/\blacktriangleright$ , puis

appuyez sur  $\bullet$ . Le repère  $\sqrt{\ }$  apparaît sur l'image

sélectionnée.

- Répétez cette opération pour sélectionner d'autres images.
- $\circled{2}$  Sélectionnez [Imprim] avec  $\nabla$ , puis appuyez sur  $\bullet$ .

## **[Cette image]**

Pour imprimer l'image affichée.

• Si vous sélectionnez [Cette image] et si vous réglez [Index] sur [Activé] à l'étape 2, vous pouvez imprimer un jeu d'images identiques sous forme d'image planche index.

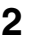

**2 Sélectionnez les paramètres d'impression avec △/▼/◀/▶.** 

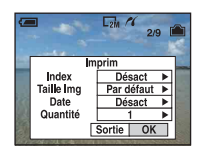

## **[Index]**

Sélectionnez [Activé] pour imprimer une image planche index.

## <span id="page-78-1"></span>**[Taille Img]**

Sélectionnez la taille de la feuille d'impression.

## <span id="page-78-0"></span>**[Date]**

Sélectionnez [Jour&Heure] ou [Date] pour horodater les images.

• Lorsque vous sélectionnez [Date], la date est insérée dans l'ordre spécifié [\(page 54\)](#page-53-0). Cette fonction n'est pas disponible sur toutes les imprimantes.

## **[Quantité]**

Lorsque [Index] est réglé sur [Désact] :

Sélectionnez le nombre de feuilles à imprimer pour une image. L'image sera imprimée comme une image unique.

Lorsque [Index] est réglé sur [Activé] :

Sélectionnez le nombre de jeux d'images que vous souhaitez imprimer sous forme d'image planche index. Si vous avez sélectionné [Cette image] à l'étape 1, sélectionnez le nombre d'images identiques que vous souhaitez imprimer côte à côte sur une feuille sous forme d'image planche index.

• Il se peut que le nombre spécifié d'images ne tienne pas sur une seule feuille s'il est trop élevé.

## **3 Sélectionnez [OK] avec** V**/**B**, puis**  appuyez sur  $\bullet$ .

L'image est imprimée.

• Ne débranchez pas le câble USB dédié lorsque l'indicateur  $\Box\$  (Connexion PictBridge) apparaît à l'écran.

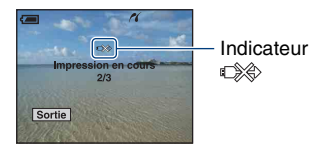

## **Pour imprimer d'autres images**

Après l'étape 3, sélectionnez [Sélec] et l'image souhaitée avec  $\triangle/\blacktriangledown$ , puis effectuez les opérations depuis l'étape 1.

## **Pour imprimer les images de l'écran planche index**

Effectuez les opérations de [« Etape 1 :](#page-76-1)  [Préparation de l'appareil » \(page 77\)](#page-76-1) et [« Etape 2 : Raccordement de l'appareil à](#page-77-0)  [l'imprimante » \(page 78\),](#page-77-0) puis procédez comme indiqué ci-dessous. Lorsque vous raccordez l'appareil à l'imprimante, le menu d'impression apparaît. Sélectionnez [Annuler] pour faire disparaître le menu d'impression, puis procédez comme suit :

- $\bigcirc$  Appuyez sur  $\blacksquare$  (Index). L'écran planche index apparaît.
- 2 Appuyez sur MENU pour afficher le menu.
- 3 Sélectionnez  $[\Delta]$  (Imprim) avec  $\blacktriangleright$ , puis appuyez sur  $\bullet$ .

4 Sélectionnez le format d'impression souhaité avec  $\triangle$ /**V**, puis appuyez sur  $\bullet$ .

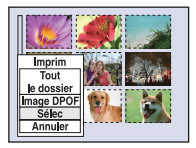

## **[Sélec]**

Pour sélectionner et imprimer toutes les images choisies.

Sélectionnez l'image à imprimer avec  $\triangle$ / $\nabla$ / $\triangle$ / $\triangleright$ , puis appuyez sur  $\odot$  pour afficher le repère ✔. (Répétez cette procédure pour sélectionner d'autres images.) Puis, appuyer sur MENU.

## **[Image DPOF]**

Pour imprimer toutes les images portant le repère (demande d'impression), quelle que soit l'image affichée.

## **[Tout le dossier]**

Pour imprimer toutes les images dans le dossier.

5 Effectuez les opérations des étapes 2 et 3 de [« Etape 3 : Impression » \(page 78\).](#page-77-1)

# <span id="page-80-3"></span><span id="page-80-0"></span>**Impression en magasin**

<span id="page-80-1"></span>Vous pouvez vous munir d'un « Memory Stick Duo » contenant des images prises avec votre appareil et l'apporter à un magasin de tirage photo. Si le magasin réalise des services de tirage photo compatibles DPOF, vous pouvez au préalable indiquer à l'aide du repère  $\mathbb{R}$ (demande d'impression) les images que vous souhaitez imprimer, afin de ne pas avoir à les sélectionner de nouveau au magasin.

• Vous ne pouvez pas faire tirer des images de la mémoire interne dans un magasin de photo directement depuis l'appareil. Copiez les images sur un « Memory Stick Duo », puis apportez le « Memory Stick Duo » au magasin de photo.

## <span id="page-80-2"></span>**Qu'est-ce que DPOF ?**

DPOF (Digital Print Order Format) est une fonction permettant d'ajouter un repère (demande d'impression) sur les images du « Memory Stick Duo » que vous souhaitez imprimer ultérieurement.

- Vous pouvez également imprimer les images portant le repère  $\Box$  (demande d'impression) à l'aide d'une imprimante compatible avec la norme DPOF (Digital Print Order Format) ou à l'aide d'une imprimante compatible PictBridge.
- Vous ne pouvez pas placer de repère d'impression sur les films.

## **Lorsque vous portez un « Memory Stick Duo » à un magasin**

- Demandez au magasin de photo quels sont les types de « Memory Stick Duo » acceptés.
- Si les « Memory Stick Duo » ne sont pas acceptés par le magasin, copiez les images à tirer sur un autre support, tel qu'un CD-R, avant de les donner au magasin.
- N'oubliez pas de prendre l'adaptateur Memory Stick Duo avec vous.
- Avant de porter des données d'image à un magasin, copiez-les toujours sur un disque (copie de sauvegarde).
- Vous ne pouvez pas spécifier le nombre de tirages.
- Pour incruster des dates sur les images, consultez votre centre de service de développement photo.

## **Repérage en mode image unique**

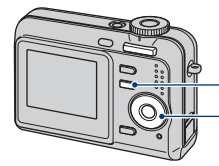

Touche de commande Touche MENU

## **1 Affichez l'image que vous souhaitez imprimer.**

## **2 Appuyez sur MENU pour afficher le menu.**

## **3 Sélectionnez DPOF avec** b**/**B**, puis appuyez sur**  $\bullet$ **.**

<span id="page-80-4"></span>Un repère  $\mathbb{R}$  (demande d'impression) est ajouté à l'image.

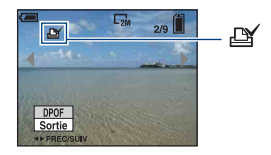

**4 Pour repérer d'autres images, affichez l'image souhaitée avec 4/** $\blacktriangleright$ , puis appuyez sur  $\blacklozenge$ .

## **Pour enlever le repère en mode image unique**

Appuyez sur ● à l'étape 3 ou 4.

## **Repérage en mode planche index**

- **1 Affichez l'écran planche index [\(page 29\).](#page-28-0)**
- **2 Appuyez sur MENU pour afficher le menu.**
- **3 Sélectionnez DPOF avec** b**/**B**,**  puis appuyez sur  $\bullet$ .

## **4** Sélectionnez [Sélec] avec ▲/▼, **puis appuyez sur**  $\bullet$ **.**

• Il n'est pas possible d'ajouter un repère **EV** à [Tout le dossier].

## **5 Sélectionnez l'image que vous**  souhaitez repérer **∆/**▼/◀/▶, puis appuyez sur  $\bullet$ .

Un repère  $\mathbb{N}$  vert apparaît sur l'image sélectionnée.

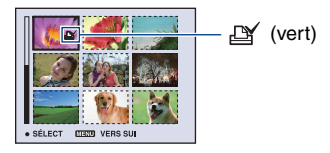

**6 Pour repérer d'autres images, répétez l'opération de l'étape 5.**

**7 Appuyez sur MENU.**

## **8 Sélectionnez [OK] avec** B**, puis**  appuyez sur  $\bullet$ .

Le repère  $\Box$  devient blanc.

Pour annuler, sélectionnez [Annuler] à l'étape 4 ou [Sortie] à l'étape 8, puis appuyez sur  $\bullet$ .

## **Pour enlever le repère en mode planche index**

Sélectionnez les images dont vous souhaitez enlever le repère à l'étape 5, puis appuyez sur  $\bullet$ .

## **Pour enlever tous les repères dans le dossier**

Sélectionnez [Tout le dossier] à l'étape 4 puis appuyez sur  $\bullet$ . Sélectionnez [Désact], puis appuyez sur  $\bullet$ .

<span id="page-82-0"></span>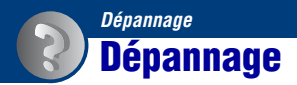

En cas de problème avec cet appareil, essayez les solutions suivantes :

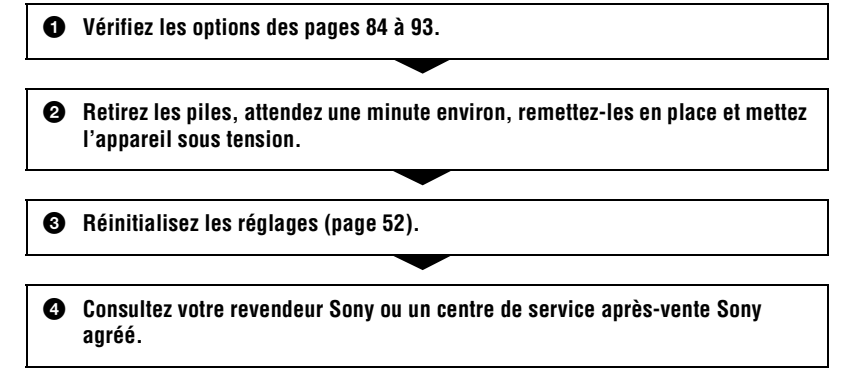

Veuillez noter que lorsque vous confiez votre appareil à réparer, vous consentez à ce que le contenu de la mémoire interne soit vérifié.

Cliquez sur l'une des rubriques suivantes pour aller directement à la page expliquant les symptômes et les causes ou les actions correctives appropriées.

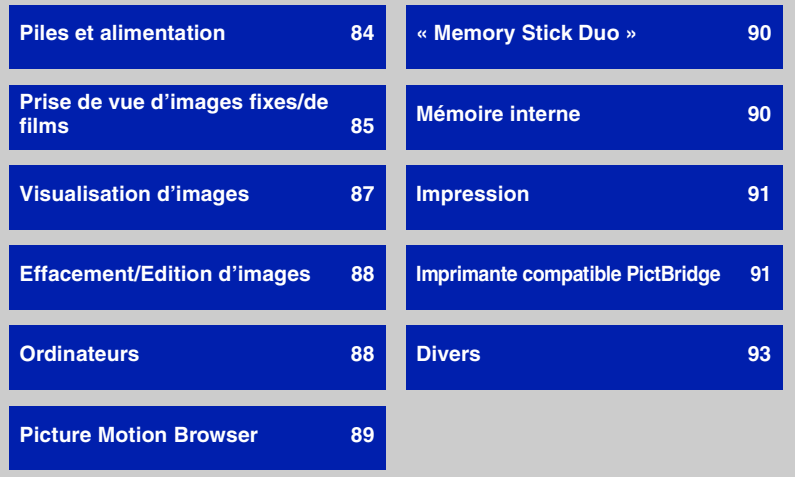

## <span id="page-83-0"></span>**Piles et alimentation**

### **L'indication de charge restante est incorrecte ou elle est suffisante, mais les piles se déchargent trop rapidement.**

- Ce phénomène se produit lorsque vous utilisez l'appareil dans un endroit très chaud ou très froid.
- Il se peut que l'indicateur de charge restante des piles n'indique pas correctement la durée restante lorsque vous utilisez des piles alcalines ou une pile primaire nickel-oxy (non fournie).
- Les piles sont déchargées. Installez des piles neuves ou des piles nickel-hydrure métallique (non fournies) chargées.
- Si vous utilisez les piles nickel-hydrure métallique, les pôles ou les bornes du couvercle de leur logement sont souillés, ce qui empêche les piles de se charger suffisamment. Nettoyez-les avec un coton-tige, etc. [\(page 99\).](#page-98-0)
- Si vous utilisez des piles nickel-hydrure métallique, la durée restante affichée diffère de la durée réelle en raison de l'effet de mémoire [\(page 99\)](#page-98-0), etc. Déchargez complètement les piles, puis rechargez-les pour corriger l'affichage.
- Les piles sont épuisées. Remplacez-les par des neuves.

### **Les piles se déchargent trop rapidement.**

- Vous utilisez l'appareil dans un endroit très froid.
- Les piles sont épuisées. Remplacez-les par des neuves.
- Si vous utilisez les piles nickel-hydrure métallique, chargez-les suffisamment.

### **L'appareil est mis automatiquement hors tension lorsque vous ouvrez le couvercle des piles/« Memory Stick Duo ».**

• Ceci n'est pas une anomalie. Mettez l'appareil hors tension avant d'ouvrir le couvercle des piles/« Memory Stick Duo ».

### **Impossible de mettre l'appareil sous tension.**

- Installez correctement les piles.
- Raccordez correctement l'adaptateur secteur (non fourni).
- Les piles sont déchargées. Installez des piles neuves ou des piles nickel-hydrure métallique chargées.
- Les piles sont épuisées. Remplacez-les par des neuves.

### **L'appareil est brusquement mis hors tension.**

- Si vous n'utilisez pas l'appareil pendant trois minutes environ alors qu'il est sous tension, il s'éteint automatiquement pour économiser les piles. Remettez l'appareil sous tension.
- Les piles sont déchargées. Installez des piles neuves ou des piles nickel-hydrure métallique chargées.

## <span id="page-84-0"></span>**Prise de vue d'images fixes/de films**

#### **L'appareil ne peut pas enregistrer d'images.**

- Vérifiez l'espace disponible de la mémoire interne ou du « Memory Stick Duo ». Si l'un ou l'autre est saturé, effectuez l'une des opérations suivantes :
- Supprimez les images inutiles [\(page 28\).](#page-27-0)
- Changez le « Memory Stick Duo ».
- Vous utilisez un « Memory Stick Duo » doté d'un taquet de protection en écriture, ce dernier étant réglé en position LOCK. Réglez le taquet en position d'enregistrement [\(page 97\).](#page-96-0)
- La prise de vue n'est pas possible pendant la charge du flash.
- Réglez le sélecteur de mode sur , , , , , , , , lors de la prise de vue d'images fixes.
- Réglez le sélecteur de mode sur **le l**ors de la prise de vue de films.

#### **Le sujet n'est pas visible à l'écran.**

• Votre appareil est réglé en mode de lecture. Appuyez sur  $\blacktriangleright$  (Lecture) pour changer de mode d'enregistrement [\(page 28\)](#page-27-1).

#### **L'image n'est pas nette.**

- Le sujet est trop proche. Effectuez une prise de vue en mode d'enregistrement  $\mathbf \Psi$  (Macro). Vérifiez que l'objectif se trouve à une distance supérieure à la distance de prise de vue minimum par rapport au sujet, d'environ 5 cm (2 po.) (W)/35 cm (13 7/8 po.) (T), lors de la prise de vue [\(page 21\).](#page-20-0)
- (mode Crépuscule) ou (mode Paysage) est sélectionné en mode Scène lors de la prise de vue d'images fixes.

#### **Le zoom ne fonctionne pas.**

- Le zoom intelligent ne fonctionne pas lorsque la taille de l'image est réglée sur [7M] ou sur [3:2].
- Le zoom numérique ne peut pas être utilisé pendant la prise de vue de films.
- Impossible de modifier le facteur de zoom pendant la prise de vue de films.

#### **Le flash ne fonctionne pas.**

- Le flash est réglé sur  $\circledast$  (Flash forcé désactivé) [\(page 21\)](#page-20-0).
- Vous ne pouvez pas utiliser le flash lorsque :
	- [Mode] (Mode ENR) est réglé sur [Rafale] [\(page 37\)](#page-36-0) ;
- $\circledcirc$  (mode Sensibilité élevée) ou  $\bigcup$  (mode Crépuscule) est sélectionné dans le mode Scène [\(page 26\)](#page-25-0) ;
- vous réalisez une prise de vue de films.
- Réglez le flash sur  $\oint$  (Flash forcé activé) lorsque  $\boxed{\triangle}$  (mode Paysage),  $\frac{\triangle}{\triangle}$  (mode Plage) ou (mode Neige) est sélectionné dans Sélection scène [\(page 21\).](#page-20-0)

### **Des points flous apparaissent dans des images prises avec le flash.**

• La poussière en suspension reflète la lumière du flash et apparaît sur l'image. Ceci n'est pas une anomalie.

#### **La fonction de prise de vue rapprochée (Macro) n'est pas disponible.**

• (mode Crépuscule) ou  $\boxed{\triangle}$  (mode Paysage) est sélectionné en mode Scène [\(page 27\).](#page-26-0)

#### **La date et l'heure ne s'affichent pas.**

• Lors de la prise de vue, la date et l'heure ne s'affichent pas. Elles s'affichent uniquement lors de la lecture.

#### **Impossible d'insérer des dates sur les images.**

• Cet appareil photo ne dispose pas d'une fonctionnalité permettant d'incruster la date sur des images [\(page 92\)](#page-91-0). Vous pouvez imprimer ou enregistrer des images en insérant la date à l'aide de « Picture Motion Browser » [\(page 72\).](#page-71-0)

#### **La valeur F et la vitesse d'obturation clignotent lorsque vous enfoncez le déclencheur à mi-course et que vous le maintenez dans cette position.**

• L'exposition est incorrecte. Corrigez l'exposition [\(page 23\)](#page-22-0).

#### **L'écran est trop sombre ou trop lumineux.**

• Réglez la luminosité du rétroéclairage LCD [\(pages 16,](#page-15-0) [52\)](#page-51-1).

#### **L'image est trop sombre.**

• Vous photographiez un sujet à contre-jour. Sélectionnez le mode de mesure [\(page 33\)](#page-32-0) ou réglez l'exposition [\(page 23\)](#page-22-0).

#### **L'image est trop lumineuse.**

• Ajustez l'exposition [\(page 23\).](#page-22-0)

#### **Les couleurs d'image ne sont pas correctes.**

• Réglez [COLOR] (Mode couleur) sur [Normal] [\(page 32\).](#page-31-0)

#### **Des raies verticales apparaissent lorsque vous photographiez un sujet très éclairé.**

• Il s'agit d'un phénomène de maculage. Ce phénomène n'est pas une anomalie.

#### **Des parasites apparaissent sur l'image lorsque vous regardez l'écran dans un endroit sombre.**

• L'appareil tente d'améliorer la visibilité de l'écran en augmentant temporairement la luminosité de l'image dans des conditions de faible éclairage. Ceci est sans effet sur l'image enregistrée.

### **Les yeux du sujet sont rouges.**

- Réglez [Attén yeux roug] dans le menu  $\blacksquare$  (Réglages) sur [Activé] [\(page 47\)](#page-46-0).
- Prenez le sujet à une distance plus proche que la portée du flash lorsque vous utilisez celui-ci.
- Eclairez la pièce avant de prendre le sujet.

#### **Des points apparaissent et restent à l'écran.**

• Ceci n'est pas une anomalie. Ces points ne sont pas enregistrés [\(page 2\).](#page-1-0)

#### **Impossible d'effectuer une prise de vue en rafale.**

- La mémoire interne ou le « Memory Stick Duo » est saturé. Supprimez les images inutiles [\(page 28\).](#page-27-0)
- Le niveau de la batterie est faible. Installez des piles neuves ou des piles nickel-hydrure métallique (non fournies) chargées.

## <span id="page-86-0"></span>**Visualisation d'images**

### **L'appareil ne lit pas les images.**

- Appuyez sur la touche  $\blacktriangleright$  (Lecture) [\(page 28\)](#page-27-1).
- Le nom de dossier/fichier a été changé sur l'ordinateur [\(page 67\)](#page-66-0).
- Si un fichier d'image a été édité sur un ordinateur ou pris avec un modèle d'appareil différent du vôtre, il n'est pas garanti que vous puissiez le visualiser sur votre appareil.
- L'appareil est en mode USB. Supprimez la connexion USB [\(page 65\)](#page-64-1).

#### **La date et l'heure ne s'affichent pas.**

• La touche DISP est désactivée [\(page 16\).](#page-15-0)

#### **L'image est grossière au début de la lecture.**

• Il se peut que l'image soit grossière juste au début de la lecture. Ceci est dû au traitement d'image. Ceci n'est pas une anomalie.

### **L'image n'apparaît pas sur l'écran du téléviseur.**

- Vérifiez [Sortie Vidéo] pour déterminer si le signal de sortie vidéo de l'appareil est réglé pour le système de couleur du téléviseur [\(page 54\).](#page-53-1)
- Vérifiez que le raccordement est correct [\(page 55\)](#page-54-0).

## <span id="page-87-0"></span>**Effacement/Edition d'images**

#### **Vous ne pouvez pas effacer d'image.**

- Annulez la protection [\(page 41\)](#page-40-0).
- Vous utilisez un « Memory Stick Duo » doté d'un taquet de protection en écriture, ce dernier étant réglé en position LOCK. Réglez le taquet en position d'enregistrement [\(page 97\)](#page-96-0).

#### **Vous avez effacé une image par erreur.**

• Lorsque vous avez effacé une image, vous ne pouvez pas la récupérer. Nous vous recommandons de protéger les images [\(page 40\)](#page-39-0) ou d'utiliser le « Memory Stick Duo » avec le taquet de protection en écriture et de régler ce dernier en position LOCK [\(page 97\)](#page-96-0), afin d'éviter tout effacement accidentel.

#### **La fonction de redimensionnement ne fonctionne pas.**

• Vous ne pouvez pas redimensionner les films.

## <span id="page-87-1"></span>**Ordinateurs**

### **Vous ignorez si le système d'exploitation de votre ordinateur est compatible avec cet appareil.**

• Vérifiez l'[« Environnement informatique recommandé » , page 58](#page-57-0) pour Windows et [page 74](#page-73-0) pour Macintosh.

### **Le « Memory Stick PRO Duo » n'est pas reconnu par un ordinateur doté d'une fente pour « Memory Stick ».**

- Vérifiez que l'ordinateur et le lecteur/enregistreur Memory Stick prennent en charge le « Memory Stick PRO Duo ». Pour les utilisateurs d'ordinateurs et de lecteurs/enregistreurs de Memory Stick d'autres fabricants que Sony, consultez ces fabricants.
- Si le « Memory Stick PRO Duo » n'est pas pris en charge, raccordez l'appareil à l'ordinateur (pages [61](#page-60-1) et [74](#page-73-1)). L'ordinateur reconnaît le « Memory Stick PRO Duo ».

### **Votre ordinateur ne reconnaît pas l'appareil.**

- Mettez l'appareil sous tension.
- Lorsque la charge des piles est faible, installez des piles neuves ou des piles nickel-hydrure métallique chargées (non fournies), ou utilisez l'adaptateur secteur (non fourni).
- Réglez [Connexion USB] sur [Stock de mas] dans le menu  $\blacksquare$  (Réglages) [\(page 53\).](#page-52-0)
- Utilisez le câble USB dédié (fourni) [\(page 61\)](#page-60-1).
- Débranchez le câble USB dédié de l'ordinateur et de l'appareil, puis rebranchez-le correctement.
- Débranchez tous les périphériques autres que l'appareil, le clavier et la souris des connecteurs USB de l'ordinateur.
- Raccordez l'appareil directement à l'ordinateur sans passer par un concentrateur USB ou un autre périphérique [\(page 61\).](#page-60-1)

#### **Vous ne parvenez pas à copier des images.**

- Branchez correctement l'appareil à l'ordinateur en établissant une connexion USB [\(page 61\)](#page-60-1).
- Utilisez la procédure de copie spécifiée pour votre système d'exploitation (pages [61](#page-60-2) et [74](#page-73-1)).
- Lorsque vous prenez des images avec un « Memory Stick Duo » formaté par un ordinateur, il se peut que vous ne puissiez pas les copier sur un ordinateur. Effectuez la prise de vue avec un
	- « Memory Stick Duo » formaté sur l'appareil [\(page 49\)](#page-48-0).

### **Après l'établissement de la connexion USB, « Picture Motion Browser » ne démarre pas automatiquement.**

- Démarrez « Media Check Tool » [\(page 68\).](#page-67-0)
- Etablissez la connexion USB une fois que l'ordinateur est allumé [\(page 61\).](#page-60-1)

#### **L'image ne peut pas être lue sur un ordinateur.**

- Si vous utilisez « Picture Motion Browser », reportez-vous à l'aide.
- Contactez le fabricant de l'ordinateur ou du logiciel.

### **L'image et le son sont interrompus par des bruits parasites lorsque vous visualisez un film sur un ordinateur.**

• Le film est lu directement depuis la mémoire interne ou le « Memory Stick Duo ». Copiez le film sur le disque dur de votre ordinateur, puis visualisez le film depuis le disque dur [\(page 60\).](#page-59-1)

### **Vous ne parvenez pas à imprimer une image.**

• Reportez-vous au manuel d'utilisation de l'imprimante.

### **Après avoir été copiées sur un ordinateur, les images ne peuvent pas être visualisées sur l'appareil.**

- Copiez-les dans un dossier reconnu par l'appareil, tel que « 101MSDCF » [\(page 65\)](#page-64-2).
- Effectuez les opérations correctement [\(page 67\)](#page-66-0).

## <span id="page-88-0"></span>**Picture Motion Browser**

### **Les images ne s'affichent pas correctement avec « Picture Motion Browser ».**

• Vérifiez que le dossier d'images est enregistré dans les « Viewed folders ». Si les images ne s'affichent pas, même avec le dossier enregistré dans les « Viewed folders », mettez à jour la base de données [\(page 72\)](#page-71-1).

### **Impossible de trouver des images importées avec « Picture Motion Browser ».**

- Cherchez dans le dossier « My Pictures ».
- Si vous avez modifié les réglages par défaut, reportez-vous à la section [« Changement du](#page-71-2)
- [« Folder to be imported » » , page 72](#page-71-2) et recherchez quel dossier est utilisé pour l'importation.

#### **Vous souhaitez changer le « Folder to be imported ».**

• Accédez à l'écran « Import Settings » pour modifier l'option « Folder to be imported ». Vous pouvez spécifier un dossier différent à l'aide de « Picture Motion Browser » pour l'enregistrer dans les « Viewed folders » [\(page 72\).](#page-71-2)

#### **Toutes les images importées sont affichées sur le calendrier à la date du 1er janvier.**

• La date n'a pas été réglée sur l'appareil. Réglez la date sur l'appareil [\(page 54\).](#page-53-0)

### L'indication **all apparaît.**

• Si vous avez renommé ou supprimé des fichiers/dossiers dans un autre logiciel, les informations d'enregistrement d'image ne sont pas mises à jour. Sélectionnez [Update Database] dans le menu [Tools] pour mettre à jour les informations d'enregistrement d'image.

## <span id="page-89-0"></span>**« Memory Stick Duo »**

#### **Impossible d'insérer un « Memory Stick Duo ».**

• Insérez-le dans le bon sens.

#### **Impossible de formater un « Memory Stick Duo ».**

• Vous utilisez un « Memory Stick Duo » doté d'un taquet de protection en écriture, ce dernier étant réglé en position LOCK. Réglez le taquet en position d'enregistrement [\(page 97\)](#page-96-0).

#### **Vous avez formaté un « Memory Stick Duo » par erreur.**

• Toutes les données du « Memory Stick Duo » sont effacées par le formatage. Vous ne pouvez pas les restaurer. Pour empêcher un effacement accidentel, nous vous recommandons de placer le taquet de protection en écriture du « Memory Stick Duo » sur la position LOCK [\(page 97\)](#page-96-0).

## <span id="page-89-1"></span>**Mémoire interne**

### **Impossible de lire ou d'enregistrer des images à l'aide de la mémoire interne.**

• Un « Memory Stick Duo » est inséré dans l'appareil. Retirez-le.

### **Impossible de copier les données de la mémoire interne sur un « Memory Stick Duo ».**

• Le « Memory Stick Duo » est saturé. Vérifiez sa capacité (32 Mo ou davantage recommandé).

#### **Impossible de copier les données d'un « Memory Stick Duo » ou de l'ordinateur dans la mémoire interne.**

• Les données du « Memory Stick Duo » ou de l'ordinateur ne peuvent pas être copiées sur la mémoire interne.

## <span id="page-90-1"></span>**Impression**

Reportez-vous également à la section « Imprimante compatible PictBridge » (ci-dessous) en plus des points suivants.

#### <span id="page-90-0"></span>**Les images sont imprimées avec les deux bords tronqués.**

- Selon votre imprimante, les bords gauche, droit, haut et bas de l'image risquent d'être tronqués. Surtout lorsque vous imprimez une image prise avec une taille d'image réglée sur [16:9], le bord de l'image peut être tronqué.
- Lorsque vous imprimez des images sur votre propre imprimante, essayez d'annuler les réglages de recadrage ou d'impression sans bord. Renseignez-vous auprès du fabricant de l'imprimante pour savoir si elle offre ces fonctions.
- Si vous faites imprimer des images dans un magasin, demandez s'il est possible de les imprimer sans tronquer les deux bords.

#### **Impossible d'imprimer des photos avec la date insérée.**

- Vous pouvez imprimer des images en insérant la date à l'aide de « Picture Motion Browser » [\(page 73\).](#page-72-0)
- Cet appareil photo ne dispose pas d'une fonctionnalité permettant d'incruster la date sur des images. Toutefois, étant donné que les photos prises avec cet appareil contiennent des informations relatives à la date d'enregistrement, vous pouvez imprimer des photos avec la date incrustée si l'imprimante ou le logiciel reconnaît les informations Exif. Pour plus de détails sur les informations Exif, consultez le fabricant de l'imprimante ou du logiciel.
- Lorsque vous faites imprimer des photos dans une boutique, elles peuvent être imprimées avec la date si vous le souhaitez.

## <span id="page-90-2"></span>**Imprimante compatible PictBridge**

### **Impossible d'établir une connexion.**

- Vous ne pouvez pas raccorder directement l'appareil à une imprimante qui n'est pas compatible avec la norme PictBridge. Renseignez-vous auprès du fabricant de l'imprimante pour savoir si elle est compatible PictBridge.
- Assurez-vous que l'imprimante est sous tension et peut être raccordée à l'appareil.
- Réglez [Connexion USB] sur [PictBridge] dans le menu  $\blacksquare$  (Réglages) [\(page 53\)](#page-52-0).
- Débranchez et rebranchez le câble USB dédié. Si un message d'erreur s'affiche sur l'imprimante, consultez le mode d'emploi de l'imprimante.

#### **Impossible d'imprimer les images.**

- Vérifiez que l'appareil et l'imprimante sont correctement raccordés à l'aide du câble USB dédié.
- Mettez l'imprimante sous tension. Pour plus d'informations, consultez le mode d'emploi de l'imprimante.
- Si vous sélectionnez [Sortie] pendant l'impression, il se peut que vous ne puissiez pas imprimer des images. Débranchez et rebranchez le câble USB dédié. Si vous ne pouvez toujours pas imprimer vos images, débranchez le câble USB dédié, éteignez et rallumez l'imprimante, puis rebranchez le câble USB dédié.
- Les films ne peuvent pas être imprimés.
- Il se peut que vous ne puissiez pas imprimer des images prises avec des appareils autres que celui-ci ou des images modifiées sur un ordinateur.

#### **L'impression est annulée.**

• Vous avez débranché le câble USB dédié avant la disparition du repère  $\mathbb{R}$  (Connexion PictBridge).

### <span id="page-91-0"></span>**Impossible d'insérer la date et l'heure ou d'imprimer des images en mode planche index.**

- L'imprimante n'offre pas ces fonctions. Renseignez-vous auprès du fabricant de l'imprimante pour savoir si elle offre ces fonctions.
- Avec certaines imprimantes, l'insertion de la date et de l'heure n'est pas possible en mode planche index. Contactez le fabricant de l'imprimante.

#### **« ---- -- -- » est imprimé sur la partie réservée à l'insertion de la date et de l'heure de l'image.**

• Des images sans données d'enregistrement ne peuvent pas être imprimées avec la date. Réglez [Date] sur [Désact] et imprimez de nouveau l'image [\(page 79\)](#page-78-0).

#### **Impossible de sélectionner la taille d'impression.**

• Renseignez-vous auprès du fabricant de l'imprimante pour savoir si l'imprimante offre la taille d'impression souhaitée.

### **Impossible d'imprimer l'image dans la taille sélectionnée.**

- Débranchez le câble USB dédié et rebranchez-le lorsque vous modifiez le format papier après avoir raccordé l'imprimante à l'appareil.
- Le paramétrage de l'impression sur l'appareil diffère de celui sur l'imprimante. Changez le paramétrage de l'impression sur l'appareil [\(page 79\)](#page-78-1) ou sur l'imprimante.

### **Impossible d'utiliser l'appareil après avoir annulé une impression.**

• Patientez un instant pour permettre à l'imprimante d'exécuter l'opération d'annulation. Cette opération peut prendre un certain temps selon les imprimantes.

## <span id="page-92-1"></span>**Divers**

### **L'appareil photo ne fonctionne pas avec l'objectif sorti.**

- N'essayez pas de forcer l'objectif s'il s'est immobilisé.
- Insérez des piles neuves ou des piles nickel-hydrure métallique chargées, puis remettez l'appareil sous tension.

### **L'objectif est embué.**

• De la condensation d'humidité s'est produite. Mettez l'appareil hors tension et attendez environ une heure avant de le réutiliser.

### **L'appareil chauffe lorsque vous l'utilisez longtemps.**

• Ceci n'est pas une anomalie.

### **L'objectif ne se déplace pas lorsque vous mettez l'appareil hors tension.**

• Les piles sont déchargées. Installez des piles neuves ou des piles nickel-hydrure métallique chargées, ou utilisez l'adaptateur secteur (non fourni).

## **L'écran de réglage de l'horloge apparaît lorsque vous mettez l'appareil sous tension.**

• Réglez de nouveau la date et l'heure [\(page 54\)](#page-53-0).

### <span id="page-92-0"></span>**Vous souhaitez modifier la date ou l'heure.**

• Réglez de nouveau la date et l'heure [\(page 54\)](#page-53-0).

# <span id="page-93-0"></span>**Messages d'avertissement**

## **Messages**

Si les messages ci-dessous apparaissent, suivez les instructions.

 $\overline{C}$ 

• Le niveau de la batterie est faible. Installez des piles neuves ou des piles nickel-hydrure métallique (non fournies) chargées. Dans certaines conditions d'utilisation ou avec certains types de piles, cet indicateur peut clignoter, bien que l'autonomie restante des piles soit encore de 5 à 10 minutes.

## **Erreur système**

• Mettez l'appareil hors tension, puis remettez-le sous tension.

### **Erreur mémoire interne**

• Mettez l'appareil hors tension, puis remettez-le sous tension.

## **Réinsérez le Memory Stick**

- Insérez correctement le « Memory Stick Duo ».
- Le « Memory Stick Duo » inséré ne peut pas être utilisé avec votre appareil [\(page 97\)](#page-96-0).
- Le « Memory Stick Duo » est endommagé.
- Les bornes du « Memory Stick Duo » sont souillées.

## **Erreur type Memory Stick**

• Le « Memory Stick Duo » inséré ne peut pas être utilisé avec votre appareil [\(page 97\)](#page-96-0).

## **Erreur de formatage**

• Reformatez le support d'enregistrement (pages [48](#page-47-0) et [49](#page-48-0)).

## **Memory Stick verrouillé**

• Vous utilisez un « Memory Stick Duo » doté d'un taquet de protection en écriture, ce dernier étant réglé en position LOCK. Réglez le taquet en position d'enregistrement [\(page 97\)](#page-96-0).

#### **Pas d'espace dans mémoire interne Pas d'espace mémoire sur Memory Stick**

• Supprimez les images inutiles [\(page 28\).](#page-27-0)

### **Mémoire en lecture seule**

• Votre appareil ne peut pas enregistrer ou effacer des images sur ce « Memory Stick Duo ».

### **Pas de fichier**

• Aucune image lisible n'a été enregistrée dans la mémoire interne.

## **Pas de fich ds ce doss**

- Aucune image lisible n'est enregistrée dans ce dossier.
- Vous n'avez pas effectué les opérations correctement lors de la copie d'images depuis votre ordinateur [\(page 67\).](#page-66-0)

### **Erreur de dossier**

• Un dossier avec le même numéro à trois caractères existe déjà sur le « Memory Stick Duo » (par exemple : 123MSDCF et 123ABCDE). Sélectionnez un autre dossier ou créez un nouveau dossier (pages [49](#page-48-1), [50](#page-49-0)).

### **Imposs créer nouv doss**

• Un dossier avec un nom commençant par « 999 » existe déjà sur le « Memory Stick Duo ». Dans ce cas, vous ne pouvez plus créer de dossiers.

## **Enregist impossible**

• L'appareil ne peut pas enregistrer les images dans le dossier sélectionné. Sélectionnez un autre dossier [\(page 50\)](#page-49-0).

### **Erreur de fichier**

• Une erreur s'est produite pendant la lecture de l'image.

### **Protection de fichier**

• Annulez la protection [\(page 41\).](#page-40-0)

### **Dépassement taille imag**

• Vous essayez de visionner une image dont la taille ne peut pas être lue sur cet appareil.

### **Opération invalide**

• Vous essayez de lire un fichier qui n'est pas compatible avec votre appareil.

### **(Indicateur d'avertissement de vibrations)**

• L'image prise avec l'appareil peut être floue car l'éclairage est insuffisant. Utilisez le flash ou montez l'appareil sur un trépied pour l'immobiliser.

## **Activez imprimante à raccorder**

- [Connexion USB] est réglé sur [PictBridge], mais l'appareil est raccordé à un périphérique non compatible PictBridge. Vérifiez le périphérique.
- La connexion n'a pas été établie. Débranchez et rebranchez le câble USB dédié. Si un message d'erreur s'affiche sur l'imprimante, consultez le mode d'emploi de l'imprimante.

## **Raccorde à dispositif PictBridge**

• Vous avez essayé d'imprimer des images avant que la connexion de l'imprimante n'ait été établie. Raccordez une imprimante compatible PictBridge.

### **Pas d'image imprimable**

- Vous avez essayé d'exécuter la commande [Image DPOF] sans ajouter de repère DPOF (demande d'impression) sur la ou les image(s).
- Vous avez essayé d'exécuter la commande [Tout le dossier] alors que le dossier sélectionné ne contenait que des films. Il est impossible d'imprimer des films.

### **Imprimante occupée Erreur papier Pas de papier Erreur encre Encre basse Encre épuisée**

• Vérifiez l'imprimante.

### **Erreur imprimante**

- Vérifiez l'imprimante.
- Vérifiez que l'image à imprimer n'est pas endommagée.

#### €≪α

• La transmission des données vers l'imprimante n'est peut-être pas encore terminée. Ne débranchez pas le câble USB dédié.

### **Traitement en cours**

• L'imprimante exécute l'opération d'annulation de la tâche d'impression en cours. Vous ne pouvez pas imprimer tant que cette opération n'est pas terminée. Cette opération peut prendre du temps sur certaines imprimantes.

## *Divers* **Pour utiliser votre appareil à l'étranger — Sources d'alimentation**

Vous pouvez utiliser votre appareil et l'adaptateur secteur AC-LS5K (non fourni) dans n'importe quel pays ou n'importe quelle région où le courant est compris entre 100 V et 240 V CA, 50/60 Hz.

• **N'utilisez pas un transformateur électronique (convertisseur de tension de voyage) car ceci pourrait provoquer un dysfonctionnement.**

# <span id="page-96-0"></span>**A propos du « Memory Stick »**

Un « Memory Stick » est un support d'enregistrement à circuit intégré portable et compact. Les types de « Memory Stick » pouvant être utilisés avec cet appareil sont indiqués dans le tableau ci-dessous. Toutefois, un bon fonctionnement ne peut pas être garanti pour toutes les fonctions du « Memory Stick ».

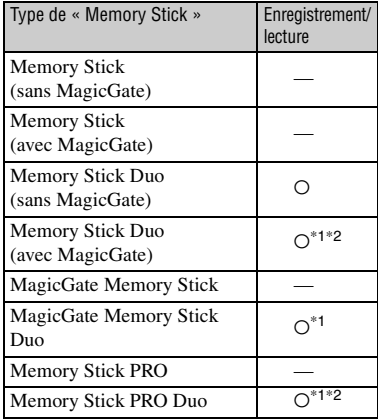

- « Memory Stick Duo », « MagicGate Memory Stick Duo » et « Memory Stick PRO Duo » sont dotés des fonctions MagicGate. MagicGate est une technologie de protection des droits d'auteur utilisant un cryptage. Un enregistrement/lecture des données nécessitant les fonctions MagicGate ne peut pas être exécuté avec cet appareil.
- \*<sup>2</sup> Prend en charge le transfert des données à haute vitesse par une interface parallèle.
- Ce produit est compatible avec le « Memory Stick Micro » (« M2 »). « M2 » est l'abréviation de « Memory Stick Micro ».
- Si le « Memory Stick Duo » a été formaté sur un ordinateur, son fonctionnement n'est pas garanti sur cet appareil.
- Les vitesses de lecture et d'écriture des données dépendent de la combinaison de « Memory Stick Duo » et du matériel utilisé.

## **Remarques sur l'utilisation d'un « Memory Stick Duo » (non fourni)**

<span id="page-96-1"></span>• Lorsque le taquet de protection en écriture est réglé en position LOCK à l'aide d'un objet pointu, vous ne pouvez pas enregistrer, monter ou effacer des images.

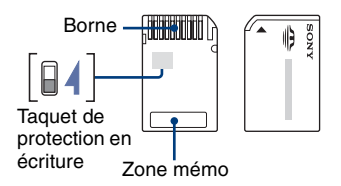

Certaines cartes « Memory Stick Duo » ne sont pas dotées de taquet de protection en écriture. La position et/ou la forme du taquet de protection en écriture diffère selon le « Memory Stick Duo » que vous utilisez.

- Ne retirez pas le « Memory Stick Duo » pendant la lecture ou l'écriture des données.
- Les données peuvent être endommagées dans les cas suivants :
	- si vous retirez le « Memory Stick Duo » ou si vous mettez l'appareil hors tension pendant une opération de lecture ou d'écriture
	- si vous utilisez le « Memory Stick Duo » dans des endroits soumis à l'électricité statique ou à des bruits parasites
- Nous vous recommandons d'effectuer une copie de sauvegarde de vos données importantes.
- N'appuyez pas fortement sur la zone mémo lorsque vous écrivez dessus.
- Ne fixez pas d'étiquette directement sur un « Memory Stick Duo » ou sur un adaptateur Memory Stick Duo.
- Rangez le « Memory Stick Duo » dans le boîtier fourni pour le transporter ou le ranger.
- Ne touchez pas la borne du « Memory Stick Duo » avec les doigts ou avec un objet métallique.
- Ne soumettez pas le « Memory Stick Duo » à des chocs, ne le pliez pas et ne le laissez pas tomber.
- Ne démontez pas et ne modifiez pas le « Memory Stick Duo ».
- Ne démontez pas et ne modifiez pas le « Memory Stick Duo ».
- Ne laissez pas le « Memory Stick Duo » à la portée des enfants. Ils risqueraient de l'avaler.
- N'utilisez pas ou ne rangez pas le « Memory Stick Duo » dans les conditions suivantes :
	- endroits très chauds, tels que l'intérieur d'un véhicule garé en plein soleil
	- endroits exposés aux rayons directs du soleil
	- endroits humides ou avec des substances corrosives

## **Remarques sur l'utilisation de l'adaptateur Memory Stick Duo (non fourni)**

- Avant d'utiliser un « Memory Stick Duo » avec un appareil compatible « Memory Stick », insérez le « Memory Stick Duo » dans un adaptateur Memory Stick Duo. Si vous insérez un « Memory Stick Duo » sans adaptateur Memory Stick Duo dans un matériel compatible « Memory Stick », vous risquez de ne pas pouvoir le retirer.
- Lorsque vous insérez un « Memory Stick Duo » dans un adaptateur Memory Stick Duo, vérifiez que le « Memory Stick Duo » est inséré dans le bon sens, puis enfoncez-le à fond. Une insertion incorrecte risque d'entraîner un dysfonctionnement.
- Lorsque vous utilisez un « Memory Stick Duo » inséré dans un adaptateur Memory Stick Duo avec un appareil compatible « Memory Stick », assurez-vous que l'adaptateur Memory Stick Duo est tourné dans le sens correct. Notez qu'un usage incorrect peut endommager le matériel.
- N'insérez pas un adaptateur Memory Stick Duo sans « Memory Stick Duo » à l'intérieur dans un appareil compatible « Memory Stick ». Ceci pourrait provoquer un dysfonctionnement de l'appareil.

## **Remarques sur l'utilisation d'un « Memory Stick PRO Duo » (non fourni)**

Le bon fonctionnement d'un « Memory Stick PRO Duo » d'une capacité jusqu'à 4 Go sur cet appareil a été vérifié.

## **Remarques sur l'utilisation du « Memory Stick Micro » (non fourni)**

- Pour utiliser un « Memory Stick Micro » avec cet appareil photo, vous avez besoin d'un adaptateur M2 au format Duo. Insérez le « Memory Stick Micro » dans l'adaptateur M2 au format Duo, puis insérez l'adaptateur dans la fente Memory Stick Duo. Si vous insérez un « Memory Stick Micro » dans cet appareil photo sans utiliser d'adaptateur M2 au format Duo, vous risquez de ne pas pouvoir le retirer.
- Ne laissez pas le « Memory Stick Micro » à la portée des enfants. Ils risqueraient de l'avaler.

# <span id="page-98-1"></span><span id="page-98-0"></span>**A propos des piles**

## **Piles que vous pouvez utiliser avec votre appareil**

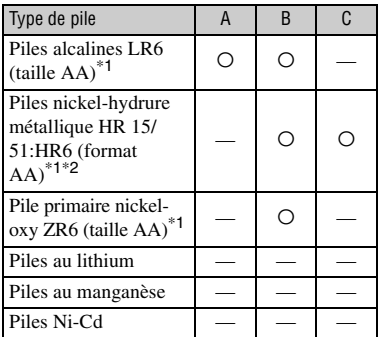

A : fourni

B : compatible

C : rechargeable

- Avant d'utiliser des piles, lisez les précautions suivantes pour chaque type.
- \*<sup>2</sup> NH-AA-2DB duo, etc.

Pour les piles non prises en charge, les performances de fonctionnement ne peuvent pas être garanties en cas de chute de tension ou d'autres problèmes dus à la nature de la pile.

## **Piles alcalines (fournies)/Pile primaire nickel-oxy (non fournie)**

- Les piles alcalines et la pile primaire nickel-oxy ne peuvent pas être rechargées.
- Les piles alcalines et la pile primaire nickel-oxy ont une durée de vie plus courte que les piles nickel-hydrure métallique. Il se peut donc que l'appareil s'éteigne alors que l'indicateur de charge restante des piles indique une autonomie suffisante.
- La performance des piles diffère considérablement selon leur fabricant et leur type et, dans certains cas, la durée de service des piles peut être très courte. Ceci est particulièrement vrai lorsque la température est basse, et une prise de vue peut être impossible au-dessous de 5 ºC (41 ºF).
- N'utilisez pas une pile neuve avec une pile usagée.
- Il se peut que l'indicateur de charge restante des piles n'indique pas des informations correctes lorsque vous utilisez des piles alcalines ou une pile primaire nickel-oxy.
- En raison des caractéristiques des piles alcalines ou de la pile primaire nickel-oxy, il existe une différence importante entre la durée de prise de vue disponible et la durée de lecture disponible. Il se peut donc que l'appareil s'éteigne avec l'objectif sorti lorsque vous tournez le sélecteur de mode. Dans ce cas, remplacez les piles par des neuves. L'utilisation de piles nickel-hydrure métallique permet de prendre des photos pendant des périodes plus longues.

## **Piles nickel-hydrure métallique (non fournies)**

- N'enlevez pas leur enveloppe extérieure et ne les endommagez pas. N'utilisez jamais des piles dont les enveloppes ont été partiellement ou entièrement retirées ou des piles ayant été divisées d'une manière quelconque. Les piles pourraient couler, exploser ou chauffer et vous infliger des brûlures ou blessures. Ceci pourrait causer un dysfonctionnement du chargeur de piles.
- Ne portez ou ne rangez pas les piles nickelhydrure métallique avec des objets métalliques. Comme des objets métalliques pourraient courtcircuiter les côtés + et – et provoquer une surchauffe ou un incendie.
- Les piles nickel-hydrure métallique risquent de ne pas se charger correctement si leurs pôles sont souillés. Essuyez-les avec un chiffon sec, etc.
- Il se peut que les piles nickel-hydrure métallique ne se chargent pas complètement lorsqu'elles sont neuves ou si elles sont restées longtemps inutilisées. Ceci est caractéristique de ce type de pile et n'est pas une anomalie. Vous pourrez remédier à ce problème en utilisant les piles jusqu'à ce qu'elles soient complètement déchargées, puis en les rechargeant, et ce à plusieurs reprises.
- Si vous rechargez complètement les piles nickel-hydrure métallique avant qu'elles ne soient entièrement déchargées, il se peut que l'avertissement de faible charge s'affiche prématurément. Ce phénomène est appelé « effet de mémoire ».\* Vous pourrez y remédier en attendant que les piles soient complètement déchargées pour les recharger.
	- \* « Effet de mémoire » situation dans laquelle la capacité des piles est temporairement réduite.

## **A propos des piles**

- Pour faire se décharger les piles complètement, laissez l'appareil fonctionner en mode diaporama [\(page 42\).](#page-41-0)
- N'utilisez pas de piles neuves et usagées ensemble.
- N'exposez pas les piles à l'eau. Elles ne sont pas étanches à l'eau.

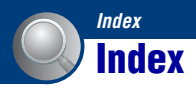

## **A**

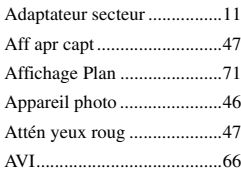

## **B**

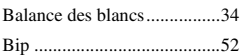

## **C**

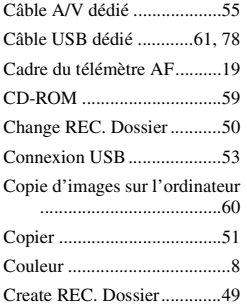

## **D**

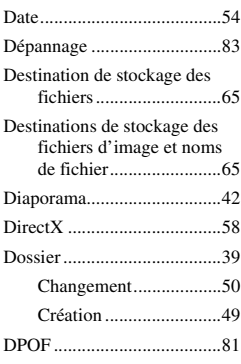

## **E**

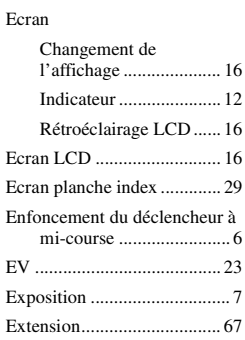

## **F**

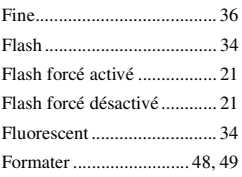

## **G**

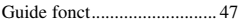

## **I**

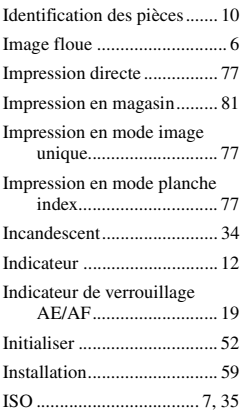

## **J**

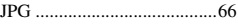

## **L**

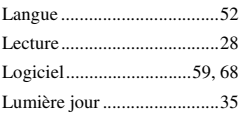

## **M**

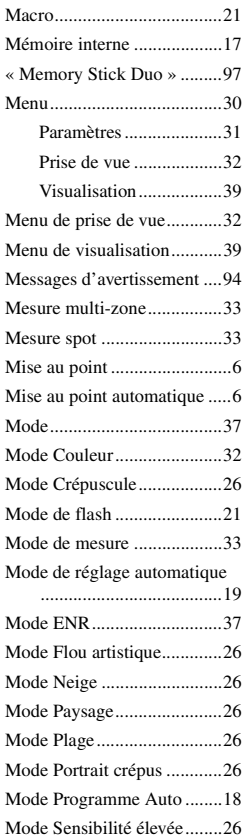

## **N**

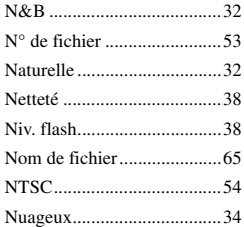

## **O**

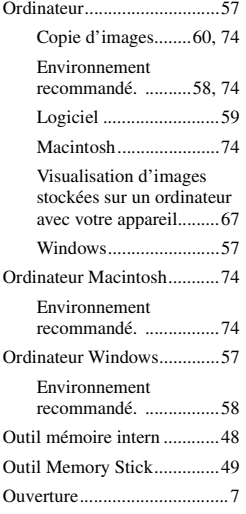

## **P**

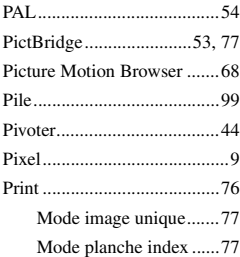

## Prise de vue

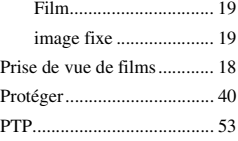

## **Q**

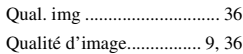

# **R**

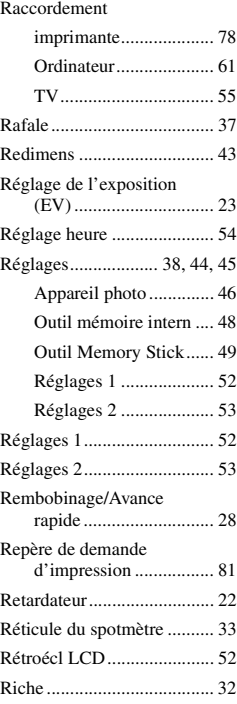

## **S**

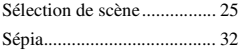

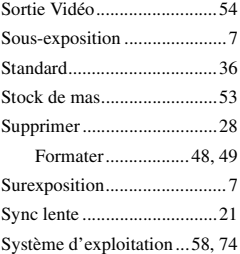

## **T**

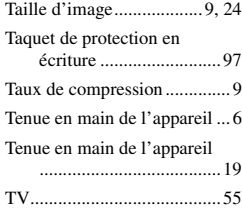

## **U**

[USB · Borne A/V OUT ........10](#page-9-1)

## **V**

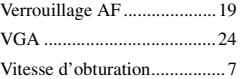

## **W**

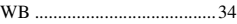

## **Z**

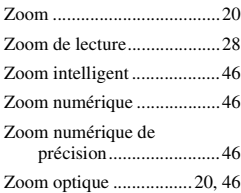

Des informations complémentaires sur ce produit et des réponses à des questions fréquemment posées sont disponibles sur notre site Web d'assistance client.

http://www.sony.net/